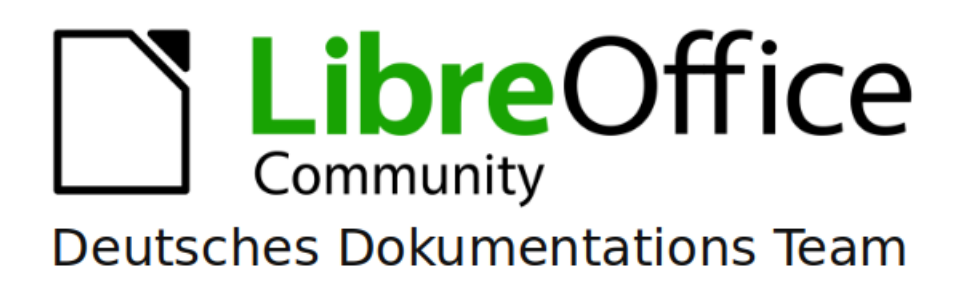

# **Calc Kapitel 2** Eingeben und Bearbeiten von Daten

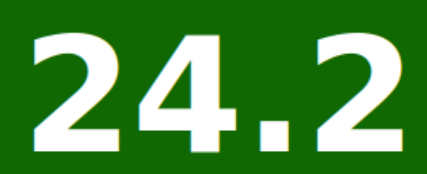

LibreOffice ist ein eingetragenes Markenzeichen von The Document Foundation Weitere Informationen finden Sie unter de libreoffice.org/

## <span id="page-1-0"></span>**Inhalt und Allgemeines**

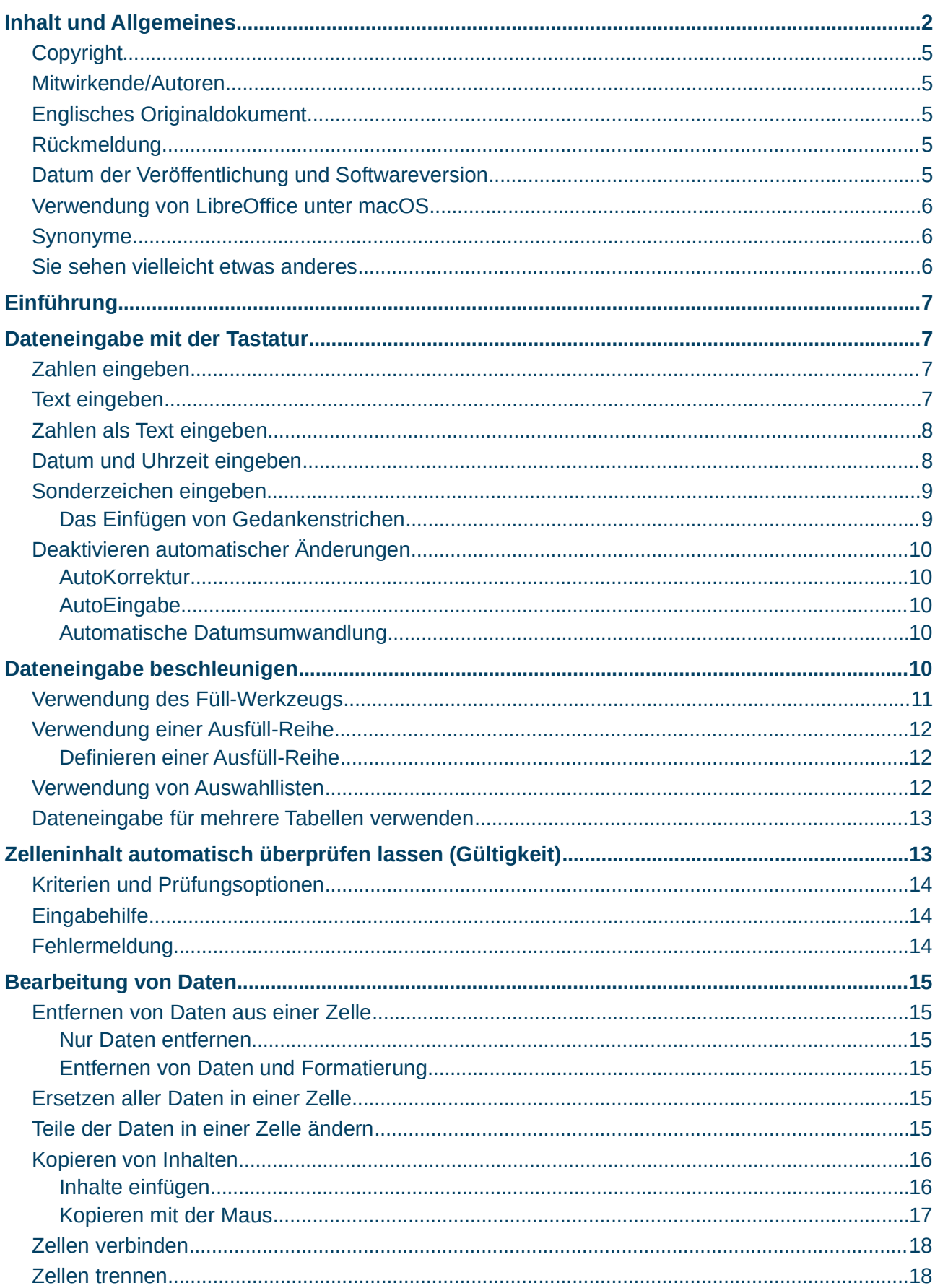

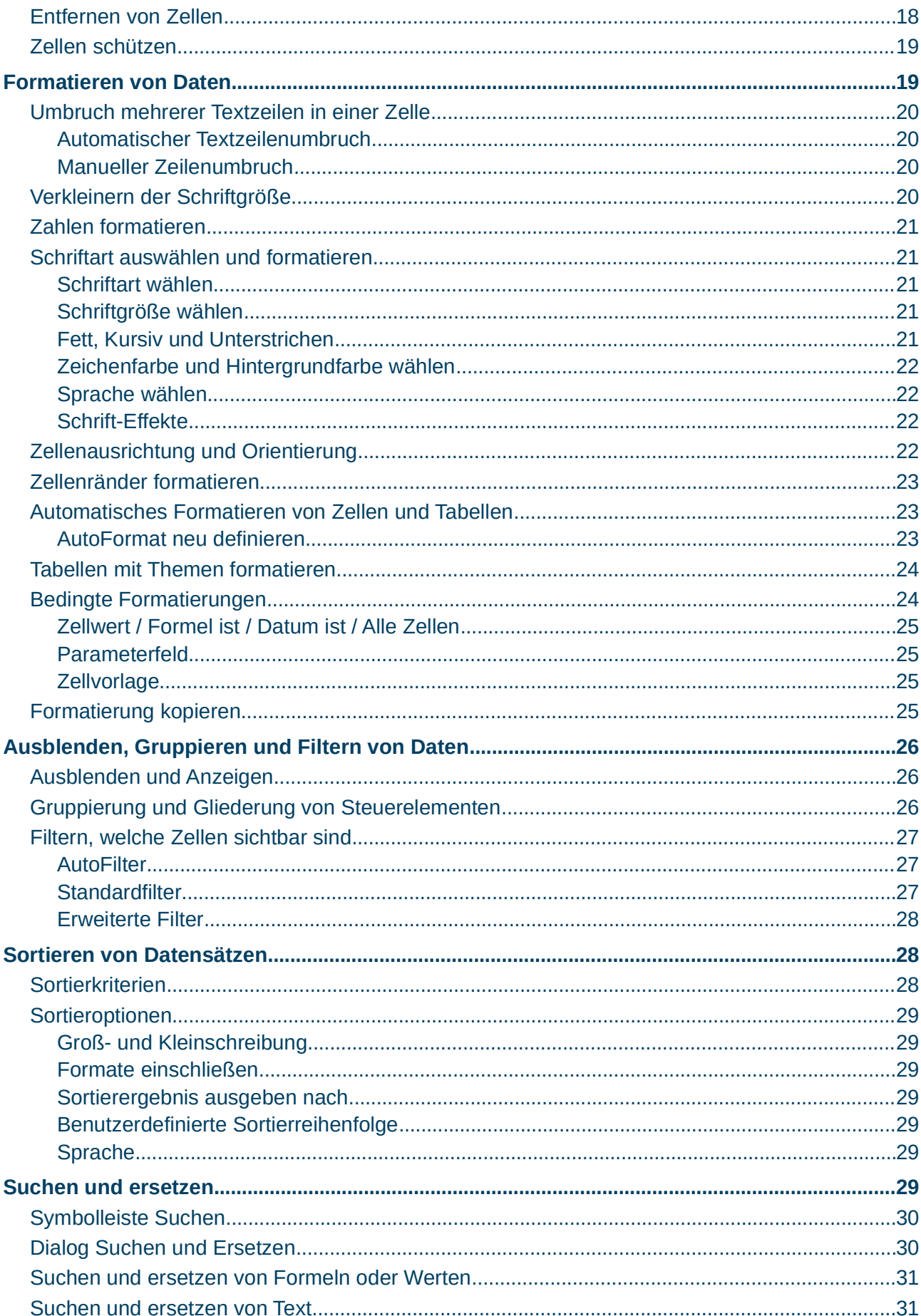

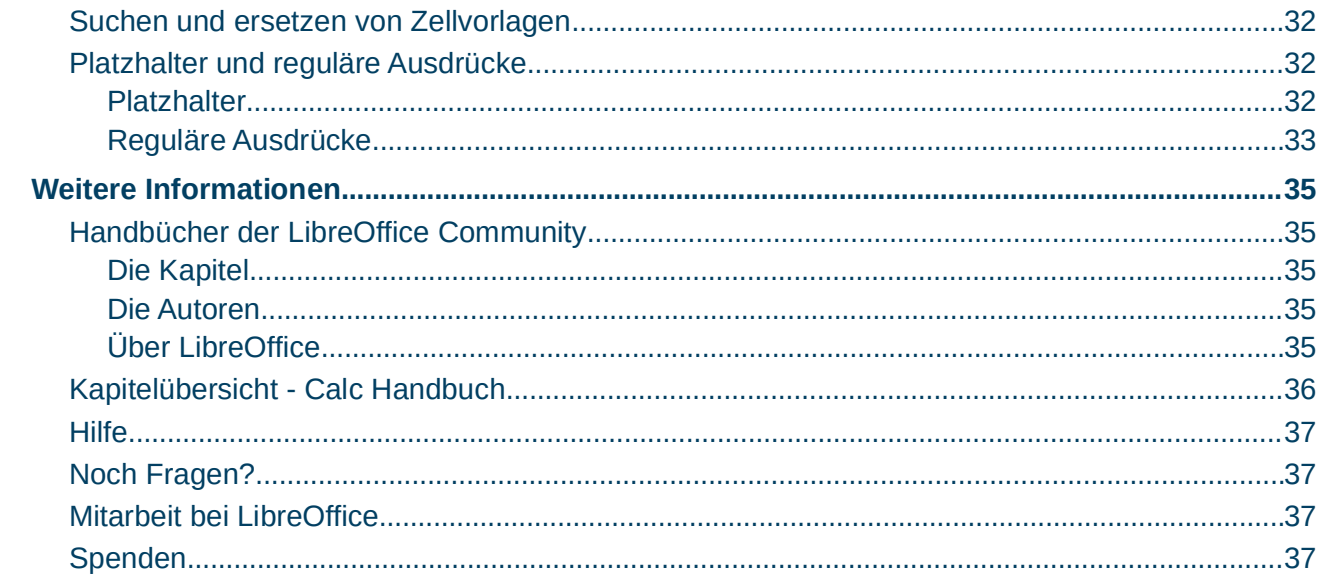

### <span id="page-4-4"></span>**Copyright**

Dieses Dokument unterliegt dem Copyright © 2010–2024. Die Beitragenden sind unten aufgeführt. Sie dürfen dieses Dokument unter den Bedingungen der GNU General Public License (*<http://www.gnu.org/licenses/gpl.html>*), Version 3 oder höher oder der Creative Commons Attribution License (*<https://creativecommons.org/licenses/by/4.0/>*) Version 4.0 oder höher, verändern und/oder weitergeben.

Warennamen werden ohne Gewährleistung der freien Verwendbarkeit benutzt.

Fast alle Hardware- und Softwarebezeichnungen sowie weitere Stichworte und sonstige Angaben, die in diesem Buch verwendet werden, sind als eingetragene Marken geschützt.

Da es nicht möglich ist, in allen Fällen zeitnah zu ermitteln, ob ein Markenschutz besteht, wird das Symbol (R) in diesem Buch nicht verwendet.

#### <span id="page-4-3"></span>**Mitwirkende/Autoren**

Michael Otto Harald Berger Jürgen Kirsten

### <span id="page-4-2"></span>**Englisches Originaldokument**

Dieses Kapitel wurde ursprünglich aus dem Englischen übersetzt und basiert auf dem Chapter 2 - Entering and Editing Data. Autoren dieses Kapitels sind:

Steve Fanning

Olivier Hallot

### <span id="page-4-1"></span>**Rückmeldung**

Kommentare oder Vorschläge zu diesem Dokument können Sie in deutscher Sprache an die Adresse *[discuss@de.libreoffice.org](mailto:discuss@de.libreoffice.org)* senden.

#### **Vorsicht**

Alles, was an eine Mailingliste geschickt wird, inklusive der E-Mail-Adresse und anderer persönlicher Daten, die die E-Mail enthält, wird öffentlich archiviert und kann nicht gelöscht werden. Also, schreiben Sie bitte mit Bedacht!

### <span id="page-4-0"></span>**Datum der Veröffentlichung und Softwareversion**

Veröffentlicht am 21.04.2024. Basierend auf der LibreOffice Version 24.2. Andere Versionen von LibreOffice können sich im Aussehen und der Funktion unterscheiden.

### <span id="page-5-2"></span>**Verwendung von LibreOffice unter macOS**

Einige Tastenbelegungen und Menüeinträge unterscheiden sich zwischen der Macintosh-Version und denen für Windows- und Linux-Rechner. Die unten stehende Tabelle gibt Ihnen einige grundlegende Hinweise dazu. Eine ausführlichere Aufstellung dazu finden Sie in der [Hilfe](#page-36-3) der jeweiligen Komponente.

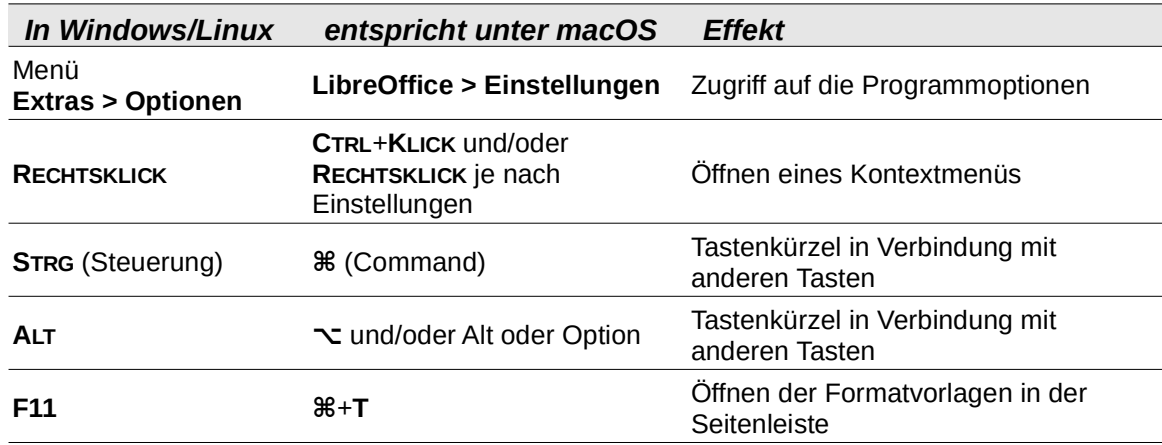

### <span id="page-5-1"></span>**Synonyme**

In diesem Dokument verwendete Synonyme:

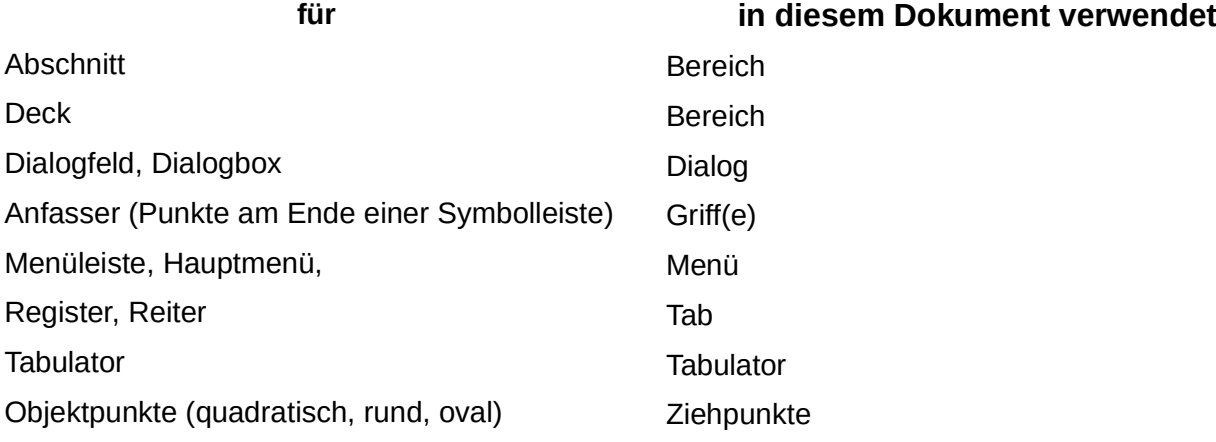

### <span id="page-5-0"></span>**Sie sehen vielleicht etwas anderes**

LibreOffice läuft auf Windows, Linux, Mac OS X, FreeBSD und anderen Unix-Varianten, von denen jedes Betriebssystem unterschiedliche Versionen hat und kann von den Nutzern bezüglich Schriftarten, Farben und Themen angepasst werden.

Die Bilder in diesem Handbuch wurden mit hellem Thema in Ubuntu 20.04 erstellt. Das LibreOffice Thema entspricht der Werkseinstellungen.

## <span id="page-6-3"></span>**Einführung**

Daten können in *Calc* auf verschiedene Art und Weise eingegeben werden: mit den Ziffern der Tastatur [\(Abbildung 2](#page-6-5)) oder im Ziffernblock [\(Abbildung 1](#page-6-4)), mit der Maus (drag and drop / ziehen und ablegen), mit dem Füll-Werkzeug oder mittels Auswahllisten.

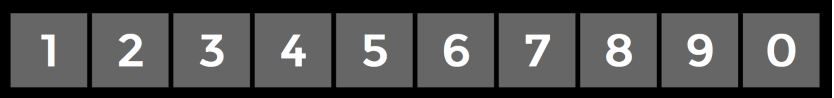

*Abbildung 2: Ziffern der Tastatur*

<span id="page-6-5"></span>In *Calc* ist es auch möglich, Informationen in mehreren Tabellen desselben Dokuments quasi gleichzeitig einzugeben.

Nach der Dateneingabe können Sie diese formatieren und/oder auf verschiedene Arten anzeigen.

<span id="page-6-4"></span>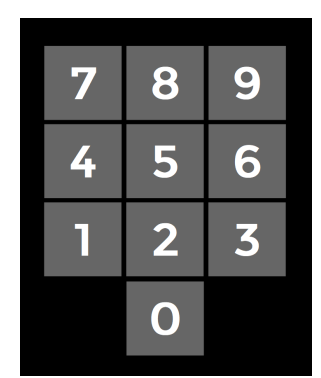

*Abbildung 1: Ziffern des Ziffernblocks*

## <span id="page-6-2"></span>**Dateneingabe mit der Tastatur**

Die meisten Daten werden in *Calc* wahrscheinlich mit der Tastatur bzw. dem Ziffernblock eingegeben.

## <span id="page-6-1"></span>**Zahlen eingeben**

Klicken Sie in eine Zelle und geben Sie eine Zahl mit den Ziffern-Tasten ein, entweder mit den Ziffern auf der Haupttastatur oder dem Ziffernblock. Im Ziffernblock muss dazu **NUM**-Lock eingeschaltet sein.

Um eine negative Zahl einzugeben, schreiben Sie entweder ein Minuszeichen (–) davor oder schließen die Zahl in Klammern ein, z. B. (1234) und klicken die Schaltfläche Übernehmen oder drücken die **EINGABETASTE**.

Standardmäßig sind Zahlen nach rechts ausgerichtet und negative Zahlen haben ein führendes Minus Symbol. <sup>-1234</sup>

Wenn eine Zahl im Format *01481* eingegeben wird, zeigt *Calc* die führende *0* nicht an. Dies kann aber durch eine entsprechende Formatierung der Zelle erreicht werden. (Siehe Tipp).

### **f** Tipp

Damit eine Zahl mit einer führenden Null angezeigt wird, muss die Zelle entsprechend formatiert werden. Klicken Sie mit der rechten Maustaste auf die Zelle und wählen *Zellen formatieren*, im Dialog *Zellen formatieren* den Tab *Zahlen*. Unter Optionen bei Führende Nullen sollte in diesem Beispiel eine *5* gewählt werden für die Anzeige von *01481*. Der gespeicherte Wert ist dabei jedoch trotzdem die Zahl *1481.* Der Wert 4*81* wird mit fünf führenden Nullen als *00481* angezeigt.

## <span id="page-6-0"></span>**Text eingeben**

Klicken Sie in die Zelle und tippen Sie ihren Text ein.

Der Text ist standardmäßig linksbündig. Zellen können mehrere Textzeilen enthalten. Wenn Sie Absätze verwenden möchten, drücken Sie Strg+Eingabe, um einen weiteren Absatz zu erstellen.

## <span id="page-7-1"></span>**Zahlen als Text eingeben**

Zahlen können auch als Text eingegeben werden. Dadurch kann zum Beispiel für Telefonvorwahlen auch eine führende Null angezeigt werden. Um eine Zahl als Text zu definieren, geben Sie vor der Zahl ein einfaches Anführungszeichen wie folgt ein: *'01481*.

Die Ziffern werden jetzt als Text behandelt und in der Zelle linksbündig angezeigt.

Üblicherweise werden Formeln sowie einige Funktionen versuchen, die als Text formatierten Ziffern in eine Zahl zu konvertieren, um die Berechnung durchzuführen. Dieses Verhalten kann in **Extras ► Optionen ► LibreOffice Calc ► Formel** unter *Detaillierte Einstellungen für Berechnungen* mit *Angepasst* und *Details* durch *Konvertierung von Text in eine Zahl* angepasst werden.

#### **Hinweis**

Wenn ein einfaches Anführungszeichen (Apostroph) benutzt wird, um ein führende *0* in der Zelle anzuzeigen, ist das Anführungszeichen in der Zelle nach dem Drücken der Eingabetaste nicht sichtbar. Wenn typografische Anführungszeichen ("") benutzt werden, bleibt das Anführungszeichen in der Zelle sichtbar.

Um diese Art von Anführungszeichen zu wählen, verwenden Sie **Extras ► AutoKorrektur-Optionen ► Gebietsschemaabhängige Optionen**. Machen Sie bei *Ersetzen* für das jeweilige Anführungszeichen ein Häkchen, um diese Funktion zu aktivieren. Diese Auswahl für das Anführungszeichen gilt sowohl für *Calc* als auch für *Writer*.

### <span id="page-7-0"></span>**Datum und Uhrzeit eingeben**

#### **Datum**

Geben Sie einfach in der gewünschten Zelle das Datum ein, z. B. *13.04.2024* oder *10. Oktober 23*. *Calc* kann eine Vielfalt von Datumsformaten darstellen, siehe [Abbildung 3.](#page-7-3)

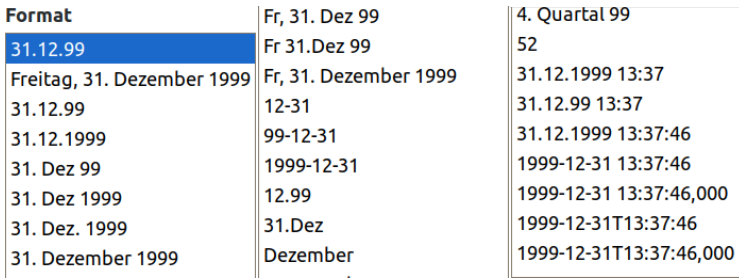

<span id="page-7-3"></span>*Abbildung 3: Formate für Datum*

#### **Uhrzeit**

Geben Sie einfach in der gewünschten Zelle die Uhrzeit ein. Sie können die Uhrzeitelemente ('*Stunden:Minuten:Sekunden*') mit Doppelpunkten getrennt, wie beispielsweise *10:43:45* eingeben. Auch hier stehen diverse Uhrzeitformate zur Verfügung, siehe [Abbildung 4.](#page-7-2)

<span id="page-7-2"></span>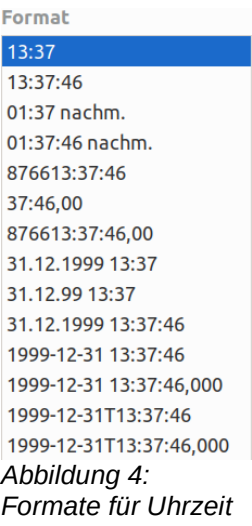

## <span id="page-8-1"></span>**Sonderzeichen eingeben**

Sonderzeichen sind Schriftzeichen, die weder Buchstabe noch Ziffer sind und größtenteils auf einer Tastatur nicht vorhanden sind. Beispiele sind: *© ¾ æ ç ñ ö ø ¢*.

Um ein Sonderzeichen einzufügen:

- Platzieren Sie die Schreibmarke in die Zelle, in der Sie das Zeichen erscheinen lassen möchten.
- Klicken Sie auf **Einfügen ► Sonderzeichen**, um den Dialog *Sonderzeichen* zu öffnen ([Abbildung 5\)](#page-8-2).
- Klicken Sie auf das Zeichen (von einer beliebigen Schriftart), das Sie einfügen möchten. Das zuletzt gewählte Zeichen,

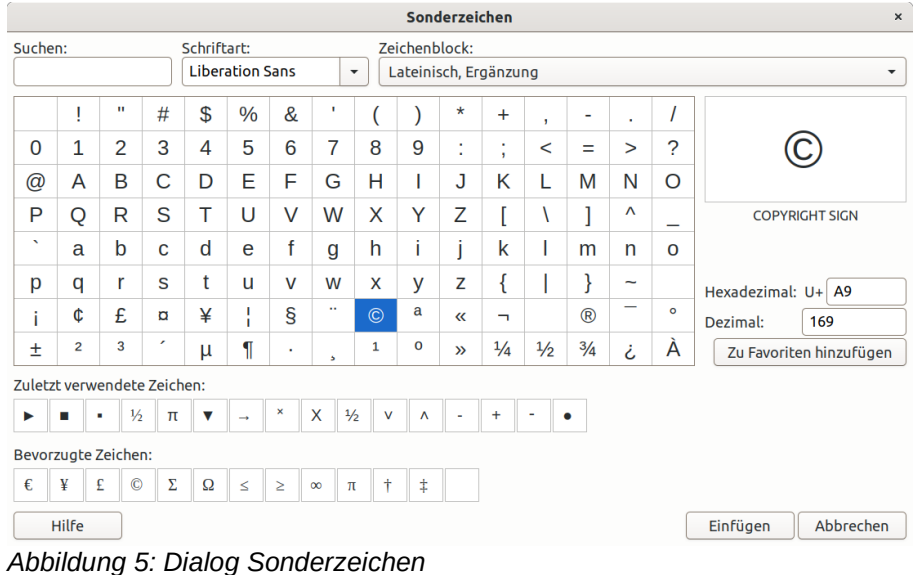

<span id="page-8-2"></span>wird rechts angezeigt, zusammen mit dem dezimalen und hexadezimalen Code für dieses Zeichen. Wenn Sie das gewünschte Zeichen ausgewählt haben, klicken Sie auf Einfügen und schließlich die Schaltfläche *Übernehmen* oder drücken Sie die **EINGABETASTE**.

#### **Hinweis**

Jede Schriftart kann andere Sonderzeichen enthalten. Wenn Sie ein bestimmtes Sonderzeichen nicht finden, ändern Sie die Schriftart.

### <span id="page-8-0"></span>**Das Einfügen von Gedankenstrichen**

Um einen Gedankenstrich (Halbgeviertstrich, "*en dash*") und einen Spiegelstrich (*Geviertstrich*, "*em dash*") einzugeben, setzen Sie, z. B. zwei Bindestriche, die nach Drücken der **EINGABETASTE** zum Gedankenstrich gewandelt werden (siehe Tabelle hier unten). Damit diese Umwandlung vollzogen wird, setzen Sie mit **Extras ► AutoKorrektur-Optionen** im Tab *Optionen* ein Häkchen bei *Gedankenstriche ersetzen*.

In der folgenden Tabelle stellen A und B die Platzhalter, z. B. für die Buchstaben A bis z dar, oder bei der Angabe z. B. "G – w" oder bei Ziffern von 0 bis 9 "0 – 9".

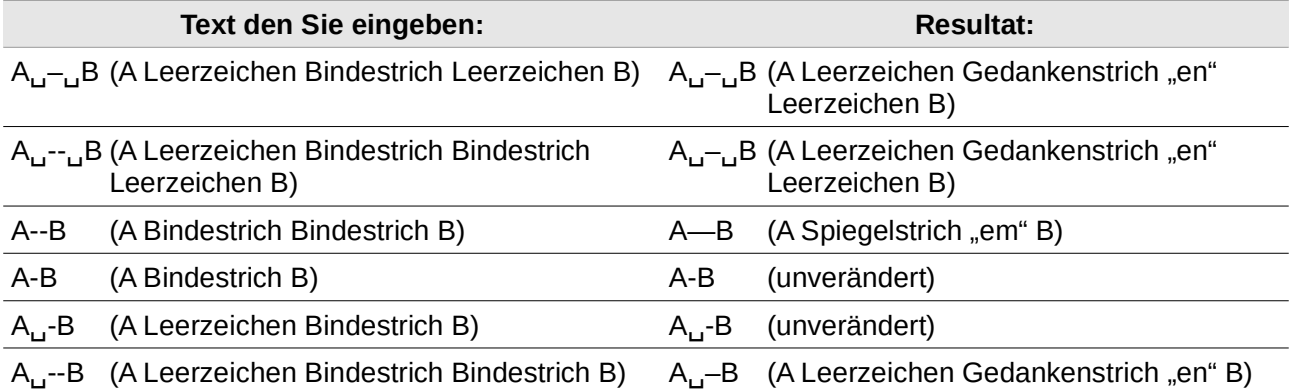

## <span id="page-9-4"></span>**Deaktivieren automatischer Änderungen**

Bei der Dateneingabe erfolgen viele Änderungen automatisch. Dieser Automatismus kann individuell deaktiviert werden. Unabhängig davon können Sie auch automatische Änderungen mit **STRG**+**Z** sofort rückgängig machen.

### <span id="page-9-3"></span>**AutoKorrektur**

Unter **Extras ► AutoKorrektur** im Tab *Optionen* kann die automatische Korrektur von Eingabefehlern, die Ersetzung von geraden Anführungszeichen durch typografische Anführungszeichen (benutzerdefiniert) oder die Großschreibung des ersten Buchstabens eines Textes eingestellt werden. Deaktivieren Sie Kontrollkästchen, um nicht erwünschte Eigenschaften zu deaktivieren.

Im Tab *Ersetzungen* können Sie auch unerwünschte Wortpaare löschen oder Sie fügen Neue nach Ihrem Wunsch hinzu.

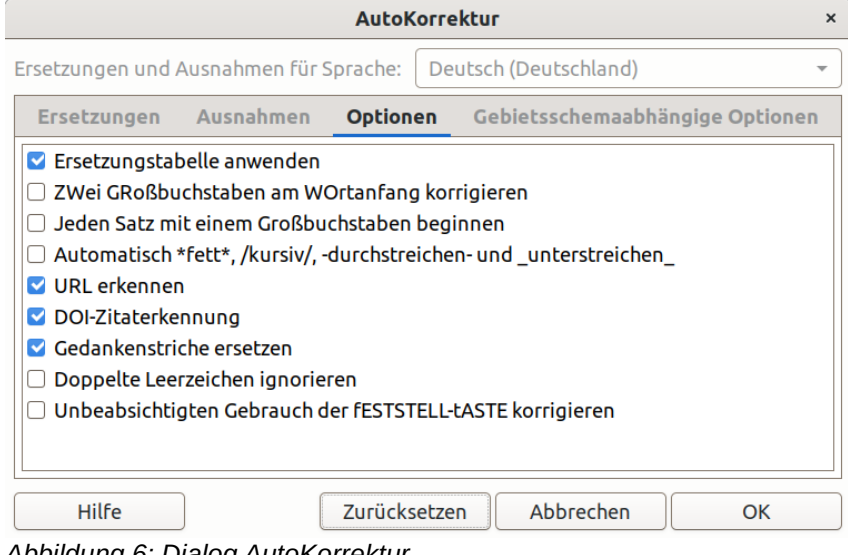

*Abbildung 6: Dialog AutoKorrektur*

### <span id="page-9-2"></span>**AutoEingabe**

Wenn Sie in einer Zelle etwas eingeben, schlägt *Calc* automatisch eine passende Eingabe vor, die in derselben Spalte vorhanden ist. Um die *AutoEingabe* ein- oder auszuschalten, setzen oder entfernen Sie das Häkchen vor **Extras ► AutoEingabe**, indem Sie darauf klicken.

### <span id="page-9-1"></span>**Automatische Datumsumwandlung**

*Calc* wandelt bestimmte Einträge automatisch in ein Datumsformat um. Geben Sie deshalb am Anfang des Eintrags ein einfaches Anführungszeichen ein, um sicherzustellen, dass der Eintrag als Text erhalten bleibt. Das einfache Anführungszeichen wird in der Zelle nicht angezeigt.

## <span id="page-9-0"></span>**Dateneingabe beschleunigen**

Die Dateneingabe in einer Tabellenkalkulation kann sehr arbeitsintensiv sein. *Calc* bietet mehrere Extras zur Vermeidung einiger eher stumpfsinniger Eingabe-Arbeiten an.

Die grundlegendste Fähigkeit ist, die Inhalte von einer Zelle zu einer anderen, mit einer Maus zu ziehen und fallen zu lassen. Viele Nutzer finden auch die *AutoEingabe* nützlich. *Calc* enthält auch mehrere andere Werkzeuge für die Automatisierung der Eingabe - insbesondere für sich immer wiederholenden Aktivitäten. Dies sind z. B. das *Füll-Werkzeug*, die *Auswahllisten* und die Fähigkeit, Informationen in mehreren Tabellen desselben Dokuments einzugeben.

## <span id="page-10-0"></span>**Verwendung des Füll-Werkzeugs**

In seiner einfachsten Form ist das Füll-Werkzeug eine Möglichkeit, einen bereits vorhandenen Inhalt zu duplizieren.

Als ersten Schritt wählen Sie die Zelle, die den zu kopierenden Inhalt enthält. Ziehen Sie dann die Maus, z. B. nach

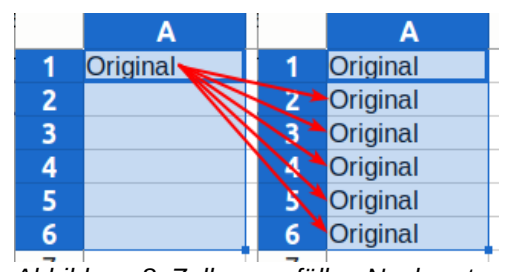

| Zellen ausfüllen             |   | Nach unten        | $Strq+D$ |
|------------------------------|---|-------------------|----------|
| <b>Benannte Bereiche</b>     | r | Nach rechts       |          |
| Kommentare                   | ۱ | Nach oben         |          |
| Tabelle umbenennen           |   | Nach links        |          |
| Tabelle ausblenden           |   | Tabellen          |          |
| Tabelle einblenden           |   | Mit Reihen        |          |
| Tabelle verschieben/kopieren |   | Mit Zufallszahlen |          |

<span id="page-10-3"></span>*Abbildung 7: Menü Zellen ausfüllen*

unten (oder Sie halten die **UMSCHALT**-Taste gedrückt und klicken in die letzte Zelle, die Sie füllen wollen). Die Zellen sind dann blau markiert. Als letzten Schritt wählen Sie **Tabelle ► Zellen ausfüllen** ([Abbildung 7\)](#page-10-3) und die Richtung, in unserem Beispiel *Nach unten* aus.

Der Inhalt der zuerst ausgewählten Zelle wird in die anderen Zellen hineinkopiert, siehe [Abbildung 8](#page-10-2).

<span id="page-10-2"></span>*Abbildung 8: Zellen ausfüllen Nach unten*

#### **Vorsicht**

Auswahlkriterien, die nicht verfügbar sind, sind ausgegraut. Aber Sie können noch aus Versehen die entgegengesetzte Richtung auswählen. Dies könnte dazu führen, dass dort Zellen überschrieben würden.

#### *<u>D*Tipp</u>

Ein kürzerer Weg die Zellen zu füllen ist der, das kleine Quadrat in der rechten unteren Ecke einer Zelle zu ergreifen und es in die von Ihnen gewünschte Richtung zu ziehen, um die Zellen auszufüllen. Wenn die Zelle eine Zahl oder eine Kombination von Text mit einer Zahl enthält, werden die Zahlen in den Zellen je nach Ziehrichtung

|            |            | Unginar-5             |           |                       |
|------------|------------|-----------------------|-----------|-----------------------|
|            |            | Original-4            |           |                       |
|            |            | Original-3            |           |                       |
|            |            | Original-2            |           |                       |
|            |            | Original-1            |           |                       |
| Original-2 | Original-1 | Original <sub>0</sub> | Original1 | Original <sub>2</sub> |
|            |            | Original <sub>1</sub> |           |                       |
|            |            | Original <sub>2</sub> |           |                       |
|            |            | Original <sub>3</sub> |           |                       |
|            |            | Original4             |           |                       |
|            |            |                       |           |                       |

<span id="page-10-1"></span>*Abbildung 9: Zellen ausfüllen durch Ziehen*

serienweise erhöht bzw. erniedrigt ausgefüllt, [Abbildung 9.](#page-10-1) Um stattdessen die Zahl oder den Text zu duplizieren, halten Sie beim Ziehen die **STRG**-Taste gedrückt. Wenn die Zelle nur Text enthält, wird der gleiche Text in die Richtung gefüllt, die Sie ausgewählt haben.

Wenn Sie beginnend von einer Zelle nach unten ausfüllen möchten und die Zelle einen benachbarten Bereich hat, der ebenfalls Daten enthält, kann das Ausfüllen mit Doppelklick auf das kleine Quadrat schnell ausgeführt werden. Das Ausfüllen wird so weit nach unten fortgeführt, solange Daten im Nachbarbereich vorhanden sind.

Wenn Sie beim Verwenden des Füll-Werkzeugs bzw. des kleinen Quadrates mehrere Zellen markiert haben, wird Calc versuchen ein Muster bei Ihren Daten zu finden, um das Ausfüllen mit dem gleichen Muster fortzuführen.

## <span id="page-11-2"></span>**Verwendung einer Ausfüll-Reihe**

Eine komplexere Verwendung des Füll-Werkzeuges ist es, eine Ausfüll-Reihe zu verwenden. *Calc* hat vorbereitete Listen für die vollen und verkürzten Wochentage und Monate eines Jahres. Sie können aber auch Ihre eigenen Listen erstellen.

Um eine Reihe zu füllen, wählen Sie die Zellen aus, die gefüllt werden sollen. Klicken Sie dann auf **Tabelle ► Zellen ausfüllen ► Mit Reihen**. Im Dialog *Reihen füllen* klicken Sie bei Reihentyp auf *Automatisch füllen* und geben Sie als *Startwert* z. B. *Januar* ein ([Abbildung 10\)](#page-11-5).

<span id="page-11-5"></span>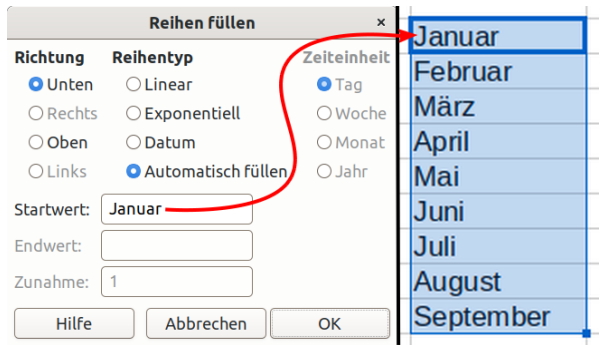

*Abbildung 10: Zellen ausfüllen - Reihen füllen*

Die zuvor ausgewählten Zellen werden dann mit den Folgemonaten ausgefüllt. Wurden vorher mehr als 12 Zellen ausgewählt, beginnt das Ausfüllen bei Zelle 13 erneut mit *Januar*.

Bei der Verwendung einer Ausfüll-Reihe wird nur eine temporäre Verbindung zwischen den markierten Zellen hergestellt. Sobald die Zellen ausgefüllt sind, haben die Zellen untereinander keine weitere Verbindung mehr.

### <span id="page-11-1"></span>**Definieren einer Ausfüll-Reihe**

Um Ihre eigene Ausfüll-Reihe zu definieren, gehen Sie zu **Extras ► Optionen ► LibreOffice Calc ► Sortierlisten**. Dieser Dialog zeigt die vordefinierten Reihen links in dem Feld Listen und die Einträge der markierten Liste.

Klicken Sie auf Neu . Das Feld *Einträge* ist nun ohne Inhalt. Schreiben Sie eine Ausfüll-Reihe für eine neue Liste in das Feld *Einträge*. Sie können z. B. die Monate mit nur einem Buchstaben abkürzen (*J,F,M,A,M,J,J,A,S,O,N,D*). Schreiben Sie die einzelnen Einträge jeweils in eine Zeile und klicken Sie dann auf Hinzufügen ([Abbildung 11\)](#page-11-4).

<span id="page-11-4"></span>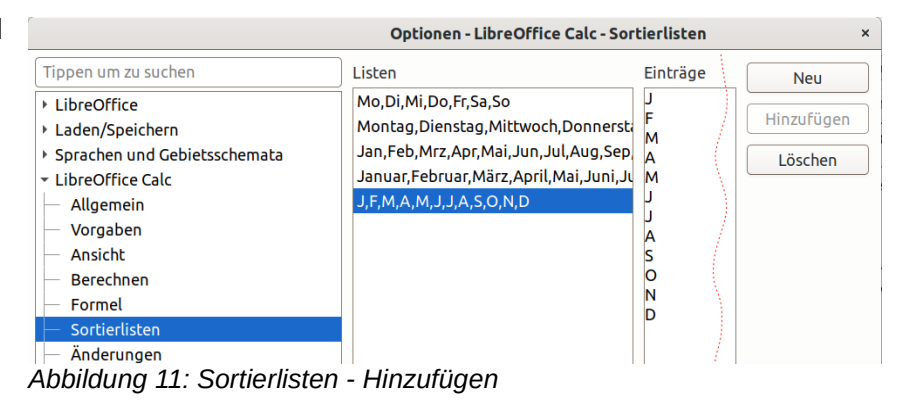

Alternativ können Sie vorab in einer Tabelle in einer Spalte untereinander die jeweiligen Einträge eingeben, dann markieren Sie diese Felder, rufen den Dialog *Sortierlisten* auf und klicken unten auf die Schaltfläche Kopieren .

### <span id="page-11-0"></span>**Verwendung von Auswahllisten**

Die Auswahllisten-Funktion in Calc vervollständigt Einträge automatisch durch Text, der bereits in derselben Spalte vorhanden ist. Auswahllisten sind nur für Texteingaben verfügbar.

Um eine Auswahlliste zu verwenden, wählen Sie eine leere Zelle aus. Rufen Sie mithilfe der rechten Maustaste das Kontextmenü auf und wählen **Auswahlliste** aus oder verwenden die Tastenkombination **ALT** + **CURSORTASTE NACH UNTEN**. Ein Auswahlmenü erscheint, die den zur Auswahl stehenden Text enthält [\(Abbildung 12\)](#page-11-3).

<span id="page-11-3"></span>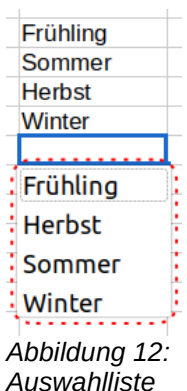

Die Texte sind alphabetisch geordnet. Mehrfache Einträge kommen in der Liste nur einmal vor. Klicken Sie auf den Eintrag in der Liste, den Sie in die aktuelle Zelle kopieren möchten.

### <span id="page-12-1"></span>**Dateneingabe für mehrere Tabellen verwenden**

Es ist auch möglich, eine Dateneingabe für mehrere Tabellen auszuführen. Anstatt die Daten auf jeder Tabelle individuell einzugeben, können Sie die Dateneingabe, Ausfüll-Reihe oder Auswahlliste in einem Schritt für mehrere Tabellen an der gleichen Stelle eingeben. Um dies zu tun, klicken Sie mit der rechten Maustaste unten auf die Tabellen-Leiste (also unten den Tab, z. B. *Tabelle1*) und wählen im Kontextmenü **Alle Tabellen** oder mit **UMSCHALT**+**KLICK** weitere Tabellen hinzu. Alternativ können Sie auch im Menü **Bearbeiten ► Auswählen ► Tabellen** mit **UMSCHALT**+**KLICK** die gewünschten Tabellen auswählen. Nun können Sie Text eingeben oder automatisch ausfüllen. Diese Dateneingabe wird dann in den ausgewählten Tabellen ausgeführt, das Erhöhen bzw. Erniedrigen von Zahlen wird dabei in jeder Tabelle individuell ausgeführt.

#### **Vorsicht**

Diese Technik überschreibt – ohne Warnung – alle Informationen, die bereits in den Zellen der ausgewählten Tabellen stehen.

Wenn Sie fertig sind, sollten Sie unbedingt alle Tabellen abwählen, außer der einen, die Sie weiter bearbeiten wollen. Klicken Sie auf eine nicht markierte Tabelle, um eine mehrfache Auswahl abzuwählen.

## <span id="page-12-0"></span>**Zelleninhalt automatisch überprüfen lassen (Gültigkeit)**

Bei der Eingabe von Daten in Tabellen können Sie automatisch überprüfen lassen, ob die eingegebenen Daten bestimmten Kriterien entsprechen – z. B. können Sie überprüfen lassen, ob ein Zahlenwert über Null oder ein Text mit mindestens vier Buchstaben eingegeben worden ist oder ob eine Zelle nicht leer gelassen werden darf. Diese Funktionalität stellt somit eine Art Plausibilitätsprüfung dar.

Um neu eingegebene Daten überprüfen zu lassen, wählen Sie zunächst die Zellen aus, in denen später die Dateneingaben überprüft werden sollen. Wählen Sie nun unter **Daten ► Gültigkeit** den Dialog *Gültigkeit*. Dort kann die Art der Inhalte, die in dieser Zelle eingegeben werden können, ausgewählt werden [\(Abbildung 13\)](#page-12-2).

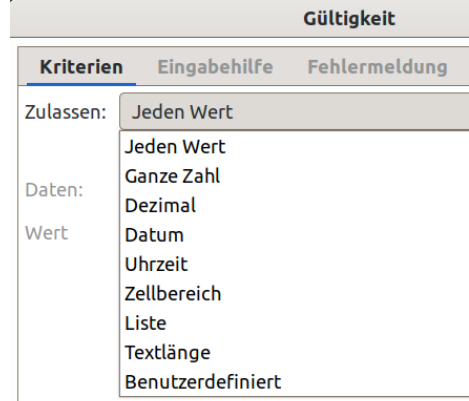

<span id="page-12-2"></span>*Abbildung 13: Dialog Gültigkeit*

Sie können neben der Art der Gültigkeit auch Eingabehilfen und/oder Fehlermeldungen definieren. Eingabehilfen erklären die Inhaltsregeln, die Sie für die Zelle eingerichtet haben und was der Benutzer tun sollte, wenn er einen falschen Inhalt eingeben hat. Mittels Fehlermeldungen können Sie festlegen, ob der fehlerhaft eingegebene Zelleninhalt übernommen oder verworfen werden soll. Es ist sogar möglich, bei einem Fehler ein Makro zu starten.

Die Gültigkeitsüberprüfung ist für Zellen mit Funktionen sehr nützlich. Wenn Sie es erlaubt haben, dass ungültige Zellinhalte eingegeben werden dürfen, können Sie unter **Extras ► Detektiv ► Ungültige Daten einkreisen** wählen, um diese Zellinhalte zu finden. Die Detektivfunktion markiert alle Zellen mit ungültigen Daten durch einen Kreis.

Beachten Sie, dass eine Gültigkeits-Regel eine Zellenformatierung darstellt. Wenn Sie Zellen formatieren oder **Tabelle ► Inhalte löschen** wählen, dann wird die Gültigkeits-Regel ebenfalls entfernt. Dies führt auch dazu, dass das Wiederholen der Detektivfunktion *Ungültige Daten einkreisen* die bisherigen, als ungültig gekennzeichneten Datenkreise entfernt, weil die Daten nicht mehr weiterhin ungültig sind. [Abbildung 14](#page-13-8) zeigt die Auswahlmöglichkeiten für eine typische Gültigkeitsprüfung.

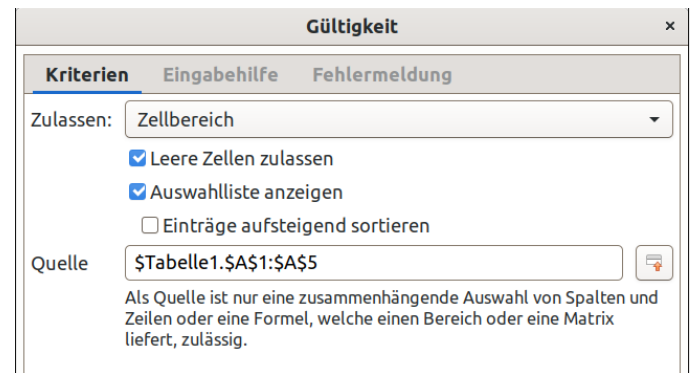

<span id="page-13-8"></span>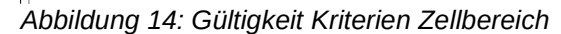

## <span id="page-13-2"></span>**Kriterien und Prüfungsoptionen**

Die Prüfungsoptionen für die Gültigkeit, variieren mit der Angabe, die im Tab *Kriterien* bei *Zulassen* ausgewählt wurde. [Abbildung 14](#page-13-8) zeigt als Beispiel die Auswahlmöglichkeiten, wenn für eine Zelle ein Zellbereich vorgegeben wird. Beachten Sie die Option *Leere Zellen zulassen*. Damit kann in unserem Beispiel auch die Zelle A5 leer gelassen werden (siehe [Abbildung 15\)](#page-13-7), ohne dass durch den Detektiv ungültige Daten gekennzeichnet werden.

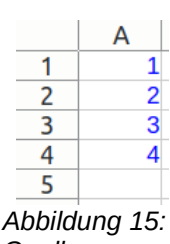

<span id="page-13-7"></span>*Quelle*

## <span id="page-13-1"></span>**Eingabehilfe**

Um die Eingabehilfe für eine Zelle zur Verfügung zu stellen, verwenden Sie den Tab *Eingabehilfe* im Dialog *Gültigkeit* [\(Abbildung 16\)](#page-13-6).

Bei der Dateneingabe wird dann ein Feld mit Titel und Hilfetext ange-

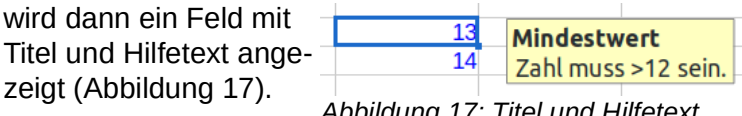

<span id="page-13-6"></span>

|                                                      |                                   | Gültigkeit                        |  |  |
|------------------------------------------------------|-----------------------------------|-----------------------------------|--|--|
| <b>Kriterien</b>                                     |                                   | <b>Eingabehilfe</b> Fehlermeldung |  |  |
| Eingabehilfe anzeigen, wenn die Zelle ausgewählt ist |                                   |                                   |  |  |
| <b>Inhalte</b>                                       |                                   |                                   |  |  |
| Titel:                                               | Mindestwert                       |                                   |  |  |
|                                                      | Eingabehilfe: Zahl muss >12 sein. |                                   |  |  |
|                                                      |                                   |                                   |  |  |

<span id="page-13-5"></span>*Abbildung 17: Titel und Hilfetext Abbildung 16: Gültigkeit Eingabehilfe*

## <span id="page-13-0"></span>**Fehlermeldung**

Um eine Fehlermeldung anzuzeigen, wenn ein ungültiger Wert eingegeben worden ist, verwenden Sie den Tab *Fehlermeldung*, [Abbildung 18](#page-13-4).

Bei der Dateneingabe ungültiger Werte wird dann eine Fehlermeldung mit Titel und

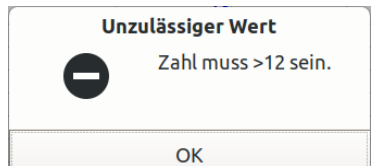

<span id="page-13-4"></span>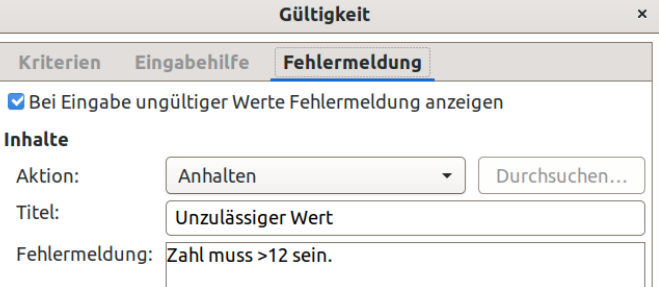

Hilfetext angezeigt [\(Abbildung 19\)](#page-13-3).

<span id="page-13-3"></span>*Abbildung 19: Fehlermeldung Abbildung 18: Gültigkeit Fehlermeldung*

Als Fehlermeldung sollte ein aussagekräftiger Text bzw. ein Hinweis auf zulässige Daten eingestellt werden, z. B. *Zahl muss >12 sein*.

## <span id="page-14-5"></span>**Bearbeitung von Daten**

Die Bearbeitung von Daten kann auf vielfältige Art und Weise erfolgen. Der erste Schritt ist die Zelle auszuwählen, in der etwas eingetragen bzw. bearbeitet werden soll.

### <span id="page-14-4"></span>**Entfernen von Daten aus einer Zelle**

Daten können auf unterschiedlicher Art und Weise in einer Zelle entfernt werden. Mit Entfernen ist das Löschen von Daten gemeint.

### <span id="page-14-3"></span>**Nur Daten entfernen**

Daten können in einer Zelle entfernt werden, ohne dass die Formatierung der jeweiligen Zelle entfernt wird: klicken Sie auf die Zelle, um sie auszuwählen, und drücken Sie die **ENTF**-Taste.

### <span id="page-14-2"></span>**Entfernen von Daten und Formatierung**

Daten in Zellen können auch gleichzeitig mit der Formatierung entfernt werden. Dazu

- machen Sie einen **RECHTSKLICK** mit der Maus auf die Zelle und wählen *Zellinhalte löschen* aus,
- drücken die **RÜCKTASTE** oder
- benutzen **Tabelle ► Inhalte löschen**,

um den Dialog *Inhalte löschen* zu öffnen, [Abbildung 20.](#page-14-7) In diesem Dialog können verschiedene Inhalte der Zelle zum Löschen ausgewählt werden. Um alles in einer Zelle zu löschen (Inhalt, Formate etc.), aktivieren Sie *Alles löschen*.

<span id="page-14-1"></span>**Ersetzen aller Daten in einer Zelle**

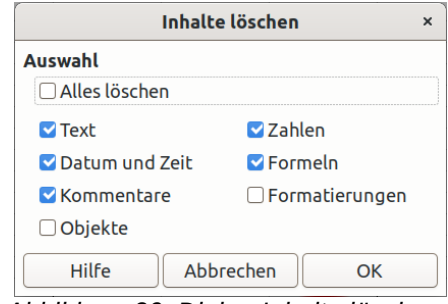

<span id="page-14-7"></span>*Abbildung 20: Dialog Inhalte löschen*

Um Daten zu entfernen und neue Daten einzufügen, überschreiben Sie einfach die Daten in der jeweiligen Zelle. Die neuen Daten werden die ursprüngliche Formatierung erhalten.

### <span id="page-14-0"></span>**Teile der Daten in einer Zelle ändern**

Manchmal ist es notwendig, nur einen Teil der Zellinhalte zu ändern – zum Beispiel wenn Sie einen längeren Text ändern wollen. Es ist manchmal praktischer, nur die Änderung durchzuführen und nicht den gesamten Zelleninhalt zu löschen und dann den neuen Inhalt einzutragen bzw. zu überschreiben. Eine Änderung des Zellinhaltes ist auf zwei Wegen möglich.

#### **Mit der Tastatur**

Nach der Auswahl der Zelle, in der die Änderung durchgeführt werden soll, drücken Sie die **F2**- Taste. Dadurch wird die Schreibmarke am rechten Rand des Zellinhalts platziert. Verwenden Sie nun die Richtungspfeil-Tasten der Tastatur, um die Schreibmarke durch den Text in der Zelle zu bewegen.

#### **Mit der Maus**

Führen Sie mit der Maus entweder einen **DOPPELKLICK** auf die Zelle aus, um diese auszuwählen, und platzie-

ren Sie die Schreibmarke an die Stelle, die bearbeitet werden soll. Oder Sie führen mit der Maus einen **EINZELKLICK** aus, um die Zelle auszuwählen und **KLICKEN** dann in die Eingabezeile hinein, siehe [Abbildung 21](#page-14-6), um die Schreibmarke zur Bearbeitung zu platzieren.

<span id="page-14-6"></span>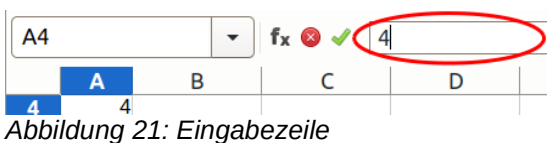

## <span id="page-15-1"></span>**Kopieren von Inhalten**

Zelleninhalte, Kommentare, Formate und Objekte von Zellen können gezielt von einer Zelle oder Zellen auf andere Zellen übertragen werden.

Wählen Sie die die gewünschte Zelle oder Zellen aus und kopieren Sie sie in die Zwischenablage

- mit **Bearbeiten ► Kopieren**,
- im Kontextmenü mit **Kopieren** oder
- mit der Tastenkombination **STRG**+**C**.

Markieren Sie die Zelle oder Zellen, denen Sie die Inhalte oder Eigenschaften zuweisen wollen.

▪ **Bearbeiten ► Inhalte einfügen ► Nur Text**

Es wird nur Text eingefügt, anstelle von Zahlen oder Formeln wird der Inhalt der Zielzellen gelöscht.

- **Bearbeiten ► Inhalte einfügen ► Nur Zahlen** Es werden nur Zahlen eingefügt, anstelle von Text wird der Inhalt der Zielzellen gelöscht, bei Formeln wird das Ergebnis der Formel eingefügt.
- **Bearbeiten ► Inhalte einfügen ► Nur Formeln** Es werden nur Formeln eingefügt, anstelle von Text oder Zahlen wird der Inhalt der Zielzellen gelöscht.
- **Bearbeiten ► Inhalte einfügen ► Transponiert** Die Zellen werden transponiert (um die Hauptdiagonale gespiegelt, siehe Grafik rechts, auch relative Bezüge werden umgewandelt) und alle Inhalte und Eigenschaften eingefügt.

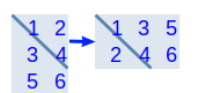

▪ **Bearbeiten ► Inhalte einfügen ► Inhalte einfügen** oder **UMSCHALT**+**STRG**+**V** Wenn die Zwischenablage Tabellenzellen enthält, öffnet sich der Dialog *Inhalte einfügen* (siehe nachfolgende Beschreibungen).

### <span id="page-15-0"></span>**Inhalte einfügen**

Im Dialog *Inhalte einfügen* ([Abbil](#page-15-2)[dung 22\)](#page-15-2) können die einzufügenden Zelleninhalte, Kommentare, Formate und Objekte individuell ausgewählt werden.

#### **Voreinstellungen**

Wenn *Direkt ausführen* ausgewählt bleibt, kann mit einem Klick eine dieser vorbereiteten Kombinationen übernommen werden:

• Nur Werte  $-$  Zahlen, Text sowie Datum und Uhrzeit

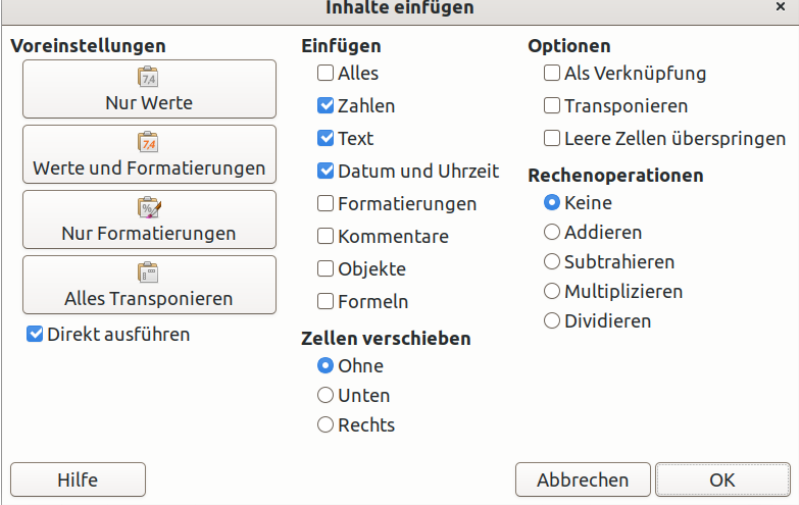

<span id="page-15-2"></span>*Abbildung 22: Dialog Inhalte einfügen*

- Werte und Formatierungen  $-$  Zahlen, Text, Datum und Uhrzeit und Formatierungen
- Nur Formatierungen Formatierungen, ohne die Werte der Zielzellen zu verändern
- Alles Transponieren Die Zellen werden transponiert (s. o.) und alle Inhalte und Eigenschaften eingefügt.

Dabei werden keine *Rechenoperationen* ausgeführt und *Zellen nicht verschoben*.

Wenn *Direkt ausführen* abgewählt wird, können mit den Schaltflächen die Häkchen unter *Einfügen* und *Optionen* entsprechend der *Voreinstellungen* gesetzt werden.

### **Einfügen**

Die zu übertragenden Zelleninhalte, Kommentare, Formate und Objekte können gewählt werden:

- *Alles* alle Zelleninhalte, Kommentare, Formate und Objekte
- *Zahlen* Zelleninhalte, die Zahlen sind
- *Text* Zelleninhalte, die Text sind
- *Datum und Uhrzeit* Zelleninhalte, die Datums- und Zeitwerte sind
- *Formatierungen* Zellenformatierungen werden übernommen, Werte belassen
- *Kommentare* Kommentare werden übernommen, Werte belassen, vorherige Kommentare werden überschrieben
- *Objekte* OLE-Objekte, Diagrammobjekte oder Zeichnungsobjekte werden übernommen
- *Formeln* Zelleninhalte, die Formeln sind

#### **Optionen**

- *Als Verknüpfung* anstelle des Zelleninhalts wird eine Verknüpfung eingefügt, wenn unter *Einfügen Alles* oder *Zahlen, Text, Datum und Uhrzeit* oder *Formeln* gewählt wurde
	- Verknüpfungen aus anderen Dateien werden als OLE link eingefügt
	- Kommentare, Formate und Objekte werden kopiert
- *Transponieren* die Zellen werden transponiert (um die Hauptdiagonale gespiegelt, s. o.)
- *Leere Zellen überspringen* leere kopierte Zellen überschreiben keine gefüllten Zielzellen, auch Formatierungen und Kommentare werden dann nicht geschrieben

#### **Rechenoperationen**

Dies gilt nur für Zahlen und Formeln:

- *Keine* der kopierte Inhalt wird hineingeschrieben
- *Addieren* der kopierte Inhalt zum vorherigen Inhalt wird aufaddiert
- *Subtrahieren* der kopierte Inhalt wird vom vorherigen Inhalt subtrahiert
- *Multiplizieren* der vorherige Inhalt wird mit dem kopierten Inhalt multipliziert (Vorsicht: eine leere kopierte Zelle hat den Wert *0* und führt zum Wert *0, dies kann mit Leere Zellen überspringen umgangen werden, s. o.*)
- *Dividieren* der vorherige Inhalt wird durch den kopierten Inhalt dividiert (Vorsicht: eine leere kopierte Zelle hat den Wert *0* und führt zu einem Fehlerwert*, dies kann mit Leere Zellen überspringen umgangen werden, s. o.*)

#### **Zellen verschieben**

Anstatt die Zielzellen zu überschreiben, können sie vor dem Hineinkopieren verschoben werden:

- Ohne die Zielzellen werden überschrieben
- Unten die Zielzellen und die in den betreffenden Spalten darunter liegenden Zellen werden nach unten verschoben
- Rechts die Zielzellen und die in den betreffenden Zeilen rechts davon liegenden Zellen werden nach rechts verschoben

### <span id="page-16-0"></span>**Kopieren mit der Maus**

Unter Umgehung der Zwischenablage können Sie Zellen auch mit der Maus kopieren. Markieren Sie einen rechteckigen Zellbereich oder eine Zelle. Um eine einzelne Zelle zu markieren, klicken Sie mit der Maus auf die Zelle und ziehen sie dann aus der Zelle heraus und wieder hinein.

Halten Sie die **STRG**-Taste gedrückt und ziehen Sie die Zellen in den Zielbereich auf dem Arbeitsblatt. Wenn Sie die Maustaste loslassen, werden die Zellen sofort in den Zielbereich kopiert. Wenn der Zielbereich nicht leer ist, wird er ohne Rückfrage überschrieben.

Ohne **STRG**-Taste werden die Zellinhalte verschoben.

## <span id="page-17-1"></span>**Zellen verbinden**

Nebeneinander oder übereinander liegende Zellen können Sie zu einer einzigen Zelle verbinden.

Markieren Sie die Zellen, die Sie verbinden wollen und

- rufen Sie **Format ► Zellen verbinden und trennen ► Zellen verbinden** oder **Zellen verbinden und zentrieren** auf,
- klicken Sie in der Symbolleiste *Formatierungen* auf *Zellen verbinden* oder auf *Zellen verbinden und zentrieren* oder
- klicken Sie im Kontextmenü der markierten Zellen auf **Zellen verbinden**.

**Zellen verbinden und zentrieren** zentriert den Inhalt der verbundenen Zelle im gleichen Schritt.

Wenn die Zellen Daten enthalten, öffnet sich der Dialog Zellen verbinden ([Abbildung 23\)](#page-17-3), wählen Sie hier, wie Sie damit verfahren wollen:

- *Inhalte der ausgeblendeten Zellen in die erste Zelle verschieben* – Die Inhalte werden, durch Leerzeichen getrennt, in einer Zeile dem Inhalt der ersten Zelle angefügt, bei Formeln wird das Ergebnis der Berechnung übernommen.
- *Inhalte der ausgeblendeten Zellen erhalten* Die Inhalte bleiben in den ausgeblendeten Zellen gespeichert und sind nicht mehr sichtbar, können jedoch durch Bezüge weiterhin verwendet werden und erscheinen wieder, wenn die Zellen wieder getrennt werden.

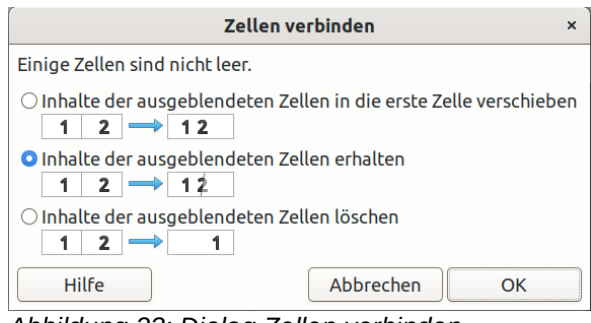

<span id="page-17-3"></span>*Abbildung 23: Dialog Zellen verbinden*

• *Inhalte der ausgeblendeten Zellen löschen* – Die Inhalte werden gelöscht.

#### **Vorsicht**

Durch Zellen verbinden ergeben sich – außer, wenn Sie die Inhalte erhalten – Fehler in Formeln, die auf die ausgeblendeten Zellen verweisen.

Wenn Sie die Inhalte erhalten, können durch Bezüge auf ausgeblendete Zellen Werte verwendet werden, die nicht sichtbar sind.

### <span id="page-17-0"></span>**Zellen trennen**

Verbundene Zellen können wieder in einzelne Zellen getrennt werden.

Markieren Sie die verbundenen Zellen und

- Rufen Sie **Format ► Zellen verbinden und trennen ► Zellen trennen** oder **Zellen verbinden und zentrieren** auf,
- klicken Sie in der Symbolleiste *Formatierungen* auf *Zellen trennen* oder auf *Zellen verbinden und zentrieren* oder
- klicken Sie im Kontextmenü der markierten Zelle auf **Zellen trennen**.

Zuvor in die erste Zelle verschobene Inhalte bleiben in der ersten Zelle. Inhalte, die in den ausgeblendeten Zellen erhalten wurden, sind wieder sichtbar. Beim Verbinden gelöschte Inhalte bleiben gelöscht.

## <span id="page-17-2"></span>**Entfernen von Zellen**

Einzelne Zellen, ganze Zeilen oder ganze Spalten können ausgewählt und gelöscht werden. Die Zellen unter oder rechts der gelöschten Zellen übernehmen dabei den Platz.

Wählen Sie eine Zelle oder einen Bereich von Zellen aus.

- Wählen Sie **Tabelle > Zellen löschen** in der Menüleiste,
- klicken Sie mit der rechten Maustaste auf die markierten Zellen und wählen im Kontextmenü **Löschen**, oder
- drücken Sie die Tasten **STRG** + **-**.

Der Dialog *Zellen löschen* bietet vier Optionen, um festzulegen, welche Zellen gelöscht werden:

- *Zellen nach oben verschieben* die ausgewählten Zellen werden gelöscht, die in den betreffenden Spalten darunter liegenden Zellen werden nach oben verschoben.
- *Zellen nach links verschieben* die ausgewählten Zellen werden gelöscht, die in den betreffenden Zeilen rechts davon liegenden Zellen werden nach links verschoben.
- *Ganze Zeile(n) löschen die Zeilen, in der die ausgewählten Zellen liegen, werden gelöscht*, die Zeilen darunter werden nach oben verschoben.
- *Ganze Spalte(n) löschen* die Spalten, in der die ausgewählten Zellen liegen, werden gelöscht, die Spalten rechts davon werden nach links verschoben.

Um die Auswahl zu bestätigen, klicken Sie auf OK.

### <span id="page-18-1"></span>**Zellen schützen**

Um Zellen zu schützen, wählen Sie den entsprechenden Zellbereich aus. Dann wählen Sie **Format ► Zellen** aus. Alternativ mit einem Rechtsklick der Maus und *Zellen formatieren* auswählen. Im erscheinenden Dialog *Zellen formatieren* wählen Sie den Tab *Zellschutz* aus (siehe [Abbildung 24](#page-18-3)) und setzen ein Häkchen bei *Geschützt*.

<span id="page-18-3"></span>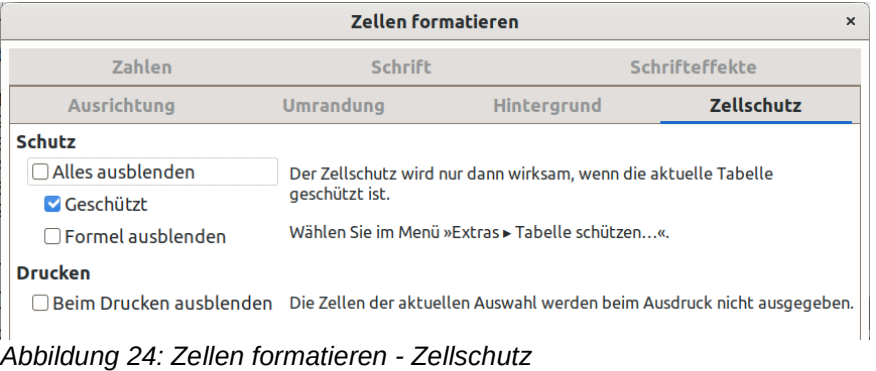

Wie im Dialog beschrieben, wählen Sie nun mit **Extras ► Tabelle schützen** den Dialog *Tabelle*  schützen. Hier können Sie ein Kennwort bestimmen oder ohne Kennwort OK klicken.

### <span id="page-18-0"></span>**Formatieren von Daten**

Daten bzw. Zellen können auf verschiedener Art und Weise formatiert werden. Sie können entweder als ein Teil einer Zellvorlage und somit automatisch angewandt werden oder die Formatierung kann in jeder Zelle manuell durchgeführt werden. Viele manuelle Formatierungen können schon mit der Symbolleiste *Formatierungen* durchgeführt werden (s. [Abbildung 25\)](#page-18-2).

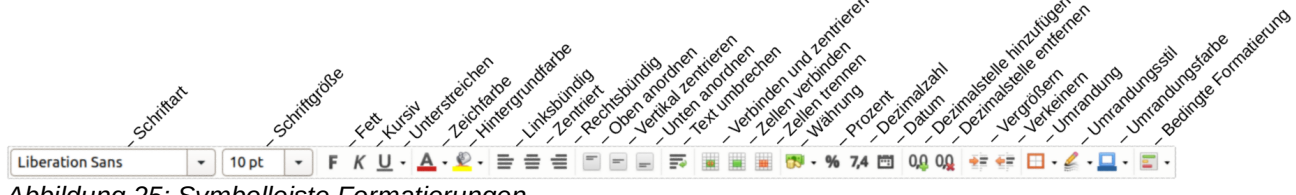

<span id="page-18-2"></span>*Abbildung 25: Symbolleiste Formatierungen*

Viele Einstellungen und zusätzlichen Optionen können mittels eines **RECHTSKLICKS** mit der Maus auf eine Zelle ausgewählt werden. Es öffnet sich dann der Dialog *Zellen formatieren*. Die Formatoptionen werden im Folgenden erklärt.

#### **Hinweis**

Die in diesem Abschnitt dargestellten Einstellungen und Kombinationen davon können als eigene Zellvorlage mit einzugebenden Namen eingestellt und gespeichert werden. Weitere Informationen dazu siehe *[Calc Handbuch Kapitel 4 – Daten formatieren](https://de.libreoffice.org/get-help/documentation/)*.

## <span id="page-19-3"></span>**Umbruch mehrerer Textzeilen in einer Zelle**

Für jede einzelne Zelle kann definiert werden, ob Textzeilen mit einem automatischen Umbruch versehen werden sollen oder ob Zeilenumbrüche manuell eingegeben werden sollen.

### <span id="page-19-2"></span>**Automatischer Textzeilenumbruch**

Damit ein Text am Ende der Zelle automatisch umgebrochen wird, klicken Sie mit der rechten Maustaste auf die betreffende Zelle und wählen im Kontextmenü **Zellen formatieren** aus oder Sie wählen **Format ► Zellen** im Menü oder drücken **STRG**+**1**. Machen Sie im Tab *Ausrichtung* unter *Eigenschaften* bei *Automatischer Zeilenumbruch* ein Häkchen (siehe [Abbildung 26\)](#page-19-7).

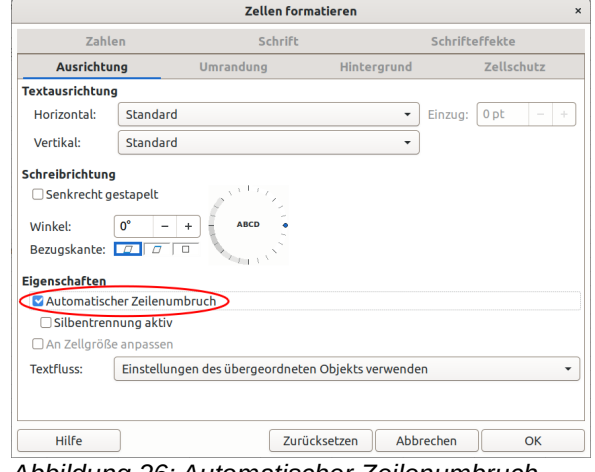

<span id="page-19-7"></span>*Abbildung 26: Automatischer Zeilenumbruch*

### <span id="page-19-1"></span>**Manueller Zeilenumbruch**

Um einen manuellen Zeilenumbruch in eine Zelle einzufügen, führen Sie zunächst einen **DOPPELKLICK** in der betreffenden Zelle und dann einen **EINZELKLICK** an der Position aus (Schreibmarke positionieren), an der Sie den Zeilenumbruch wünschen. Mit **STRG**+**EINGABE** wird der

Zeilenumbruch eingefügt.

In [Abbildung 27](#page-19-6) sieht man die Ergebnisse der Verwendung von manuellen Zeilenumbrüchen in zwei Zellen. Wenn manuelle Zeilenumbrüche eingegeben werden, ändert sich die Zellenbreite nicht, aber die Zeilenhöhe wird entsprechend der Anzahl der Textzeilen angepasst.

Um einen manuellen Zeilenumbruch in eine Zelle einzufügen führen Sie zunächst einen Doppelklick in der betreffenden Zelle und dann einen Einzelklick an der Position aus (Cursor positionieren), an der Sie den Zeilenumbruch wünschen. Mit Strg + Return wird der Zeilenumbruch ausgeführt. Wenn ein manueller Zeilenumbruch eingegeben wird,

Ändert sich die Zellenbreite nicht.

<span id="page-19-6"></span>*Abbildung 27: Zwei Zellen mit manuellen Zeilenumbrüchen*

### <span id="page-19-0"></span>**Verkleinern der Schriftgröße**

Die Schriftgröße der Daten kann automatisch so angepasst werden, dass der Text in die Zelle passt. Um dies durchzuführen, setzen Sie im Dialog *Zellen formatieren* bei Option *An Zellgröße anpassen* ein Häkchen (siehe [Abbildung 28](#page-19-5)).

In [Abbildung 29](#page-19-4) sehen Sie in der linken und mittleren Spalte den Text mit Zeilenumbruch (Schriftgröße 10 und 8), und rechts das Ergebnis der Einstellung *An Zellgröße anpassen*.

#### Franz jagt im komplett verwahrlosten Franz jagt im komplett verwahrlosten Taxi Franz jagt im komplett verwahrlosten Taxi quer durch Bayern quer durch Bavern. Taxi quer durch Bayern.

<span id="page-19-4"></span>*Abbildung 29: Beispiel: an Zellgröße anpassen*

#### **Eigenschaften**

□ Automatischer Zeilenumbruch

□ Silbentrennung aktiv

<span id="page-19-5"></span>An Zellgröße anpassen

*Abbildung 28: An Zellgröße anpassen*

## <span id="page-20-4"></span>**Zahlen formatieren**

Die Formatierung von Zahlen ist durch die Verwendung von Symbolen auf der Symbolleiste *Formatierungen* möglich (s. [Abbildung 30](#page-20-7)). Wählen Sie die Zelle aus, in der die zu formatierende Zahl enthalten ist, und klicken Sie dann auf das

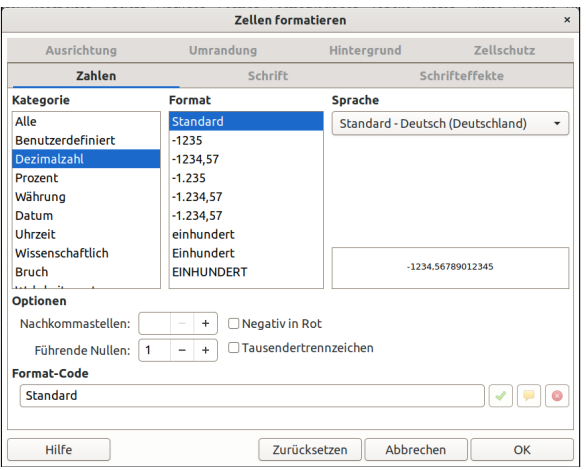

The Pacific Central Science of close the ethale selection Niatrung to Kingdian Vistrung variations of Clarifornials of the Assessment 图 - % 7,4 四 0.0 0.0

<span id="page-20-7"></span>*Abbildung 30: Symbole: Zahlenformate*

Symbole haben rechts einen Abwärtspfeil

betreffende Symbol. Einige

(▼), klicken Sie darauf, um die Auswahl zu sehen.

Um weitere Formatierungen auszuwählen, verwenden Sie im Dialog *Zellen formatieren* (über Kontextmenü **Zellen formatieren** oder **Format ► Zellen** im Menü oder mit **STRG**+**1**) den Tab *Zahlen*, s. [Abbildung 31.](#page-20-6)

Über Ihr Betriebssystems können Sie Formate wie zum Beispiel Datum / Uhrzeit und Region / Sprache vorgeben.

<span id="page-20-6"></span>*Abbildung 31: Dialog Zellen formatieren: Zahlen*

## <span id="page-20-3"></span>**Schriftart auswählen und formatieren**

### <span id="page-20-2"></span>**Schriftart wählen**

Zur schnellen Auswahl der Schriftart für eine Zelle klicken Sie in die Zelle. In der Symbolleiste *Formatierungen* klicken Sie neben dem Schriftnamen-Feld auf den Pfeil nach unten und wählen eine der angezeigten Schriftarten aus (s. [Abbildung 32](#page-20-5)).

<span id="page-20-5"></span>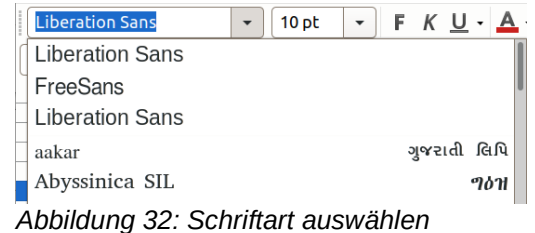

### *<u>D*Tipp</u>

Sie können einstellen, ob die Schriftnamen gleich in der jeweiligen Schriftart angezeigt werden sollen oder in einer Einheitsschriftart. Gehen Sie zu **Extras ► Optionen** und im Dialog *Optionen* wählen Sie *LibreOffice-Ansicht* und aktivieren oder deaktivieren Sie die Schriftartenvorschau mit einem Häkchen bei *Schriftartenvorschau aktivieren*.

### <span id="page-20-1"></span>**Schriftgröße wählen**

Um die Schriftgröße zu wählen, klicken Sie in der Symbolleiste *Formatierungen* auf den Pfeil bei *Schriftgröße*.

### <span id="page-20-0"></span>**Fett, Kursiv und Unterstrichen**

Für das Formatieren Fett, Kursiv oder Unterstrichen, können Sie die standardmäßig vorhandenen Symbole rechts neben dem Schriftgrößen-Feld verwenden.

### <span id="page-21-3"></span>**Zeichenfarbe und Hintergrundfarbe wählen**

Um eine Zeichenfarbe oder Hintergrundfarbe zu wählen, klicken Sie auf den Pfeil neben dem Symbol *Zeichenfarbe* oder *Hintergrundfarbe*.

Sie können eine Farbpalette, eine Farbe, *zuletzt verwendete* Farben oder *benutzerdefinierte Farben* auswählen. Wählen Sie die gewünschte Farbe aus (s. [Abbildung 33](#page-21-7)).

### <span id="page-21-2"></span>**Sprache wählen**

Um die Sprache der Zelle einzustellen, klicken Sie mit der rechten Maustaste in die Zelle und wählen im Kontextmenü **Zellen formatieren** oder **Format ► Zellen** im Menü oder drücken **STRG**+**1**. Im Dialog *Zellen formatieren* verwenden Sie den Tab *Schrift* und wählen bei *Sprache* die gewünschte Sprache aus.

### <span id="page-21-1"></span>**Schrift-Effekte**

Der Tab *Schrifteffekte* [\(Abbildung 34\)](#page-21-6) im Dialog *Zellen formatieren* bietet weitere Schriftoptionen an.

#### **Überstreichung, Durchstreichung und Unterstreichung**

Sie können aus vielen Optionen für *Überstreichung*, *Durchstreichung* und/oder *Unterstreichung* auswählen, einschließlich der Farbe der Linien.

In der Option *Durchstreichung* kann z. B. *Einfach* (Linien) oder *Mit /* (Schrägstriche) oder anderes ausgewählt werden.

Beispiele für *Durchstreichung*:

**Next/Next Text Text** 

#### **Relief**

Die Optionen für *Relief* sind Erhaben (erhabener Text), *Vertieft* (tiefliegender Text), Kontur oder *Schatten* (siehe [Abbildung 35](#page-21-5)).

### <span id="page-21-0"></span>**Zellenausrichtung und Orientierung**

Einige Symbole werden nicht standardmäßig auf der Symbolleiste *Formatierungen* angezeigt, obwohl sie in der Symbolleiste definiert sind. Um diese anzuzeigen, klicken Sie mit der rechten Maustaste auf der linken Seite der Symbolleiste auf die Abreißleiste. Sie können nun im Auswahlmenü die gewünschte Formatierung auswählen ([Abbildung 36](#page-21-4)). Dauerhaft sichtbar sind sie, wenn man sie im *Anpassen Symbolleisten* Dialog mit dem Haken für die Sichtbarkeit versieht.

Einige der Symbole sind nur verfügbar, wenn Sie in **Extras ► Optionen** bei *Spracheinstellungen und Sprachen* ein Häkchen bei *Abbildung 36: Formatierungen Asiatisch* oder bei *Komplexes Textlayout* gesetzt haben.

Die horizontale oder vertikale Ausrichtung oder die Drehung eines Textes können Sie im Tab *Ausrichtung* im Dialog *Zellen formatieren* einstellen (siehe [Abbildung 26](#page-19-7) weiter oben).

Zellen formatieren Ausrichtung Umrandung Hintergrund Zollechutz Zahlen Schrifteffekte Schrift Schriftfarbe Transparenz: 0% Schriftfarher **Automatisch**  $\overline{+}$ Textdekeration  $\bullet$  |  $\Box$  Automatisch Überstreichung: (Ohne) Durchstreichung: (Ohne) Unterstreichung: **Automatisch** (Ohne)  $\Box$  Wortweise (Ohne) ▼ | □Kontur □Schatten

<span id="page-21-6"></span>*Abbildung 34: Zellen formatieren: Schrifteffekte*

**Effekte** 

**Relief** 

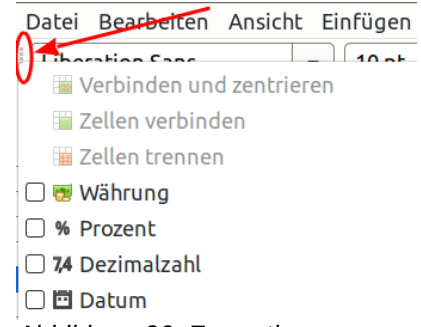

<span id="page-21-4"></span>

Zurücksetzen Abbrechen  $\overline{\alpha}$ Hilfe Franz jagt im komplett verwahrlosten Erhaben Taxi quer durch Bayern. Franz jagt im komplett verwahrlosten Vertieft Taxi quer durch Bayern. Franz jagt im komplett verwahrlosten Kontur Taxi quer durch Bayern. Franz jagt im komplett verwahrlosten Schatten Taxi quer durch Bayern.

<span id="page-21-5"></span>*Abbildung 35: Beispiele für Relief*

<span id="page-21-7"></span>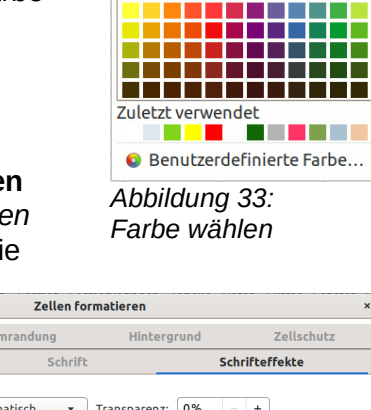

Zeichenfarbe **ZAutomatisch** standard **THEFT** 

## <span id="page-22-2"></span>**Zellenränder formatieren**

Um eine Umrandung (Rahmen/Linienart), einen Umrandungsstil (Rahmenstil) und/oder eine Farbe für die Ränder einer Zelle auszuwählen, klicken Sie in der Symbolleiste *Formatierungen* auf die kleinen Pfeile (▼) neben den Symbolen *Umrandung*, *Umrandungsstil* oder *Umrandungsfarbe* (s. [Abbildung 37\)](#page-22-5).

Für weitere Formatierungen wählen Sie im Dialog *Zellen formatieren* im Tab *Umrandung* bei *Innenabstand* Werte aus, um zwischen dem Text und den Zellenrändern Abstand zu erhalten, oder wählen Sie dort einen *Schatten* mit seiner *Position* und Farbe aus.

<span id="page-22-5"></span>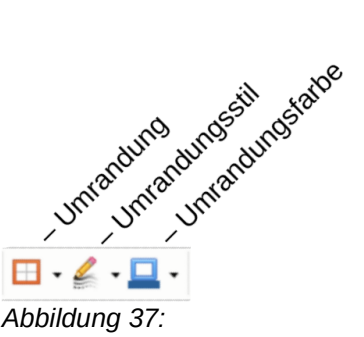

*Zellenränder formatieren*

## <span id="page-22-1"></span>**Automatisches Formatieren von Zellen und Tabellen**

Sie können die Funktion automatisches Formatieren verwenden, um Zellformate auf eine Tabelle oder auf einen ausgewählten Zellbereich automatisch anwenden zu lassen.

- Wählen Sie die Zellen einschließlich der Spalten- und Zeilenüberschriften aus, die automatisch formatiert werden sollen.
- Wählen Sie **Format ► AutoFormat**.
- Im Dialog *AutoFormat* (siehe [Abbil](#page-22-3)[dung 38](#page-22-3)) können Sie auswählen, welche der Eigenschaften *Zahlen-*

AutoFormat **Format** Stand Hinzufügen  $\overline{3D}$ Löschen Blau Umbenennen **Braun** Gelb Grau Grün **Formatierung** Zahlenformat ZSchriftart ZAusrichtung Ränder Muster Breite/Höhe automatisch anpassen Hilfe Abbrechen OK

<span id="page-22-3"></span>*Abbildung 38: Dialog AutoFormat*

*format, Schriftart, Ausrichtung, Ränder, Muster* und *Breite/Höhe automatisch anpassen* in ein AutoFormat einzubeziehen sind. Wählen Sie ein Format aus und klicken auf OK .

### <span id="page-22-0"></span>**AutoFormat neu definieren**

Wenn Ihnen keines der vorgegebenen Formate zusagt, können Sie sich selbst ein Format anlegen. Formatieren Sie auf dem Tabellenblatt einen Bereich von mindestens 4 x 4 Zellen so, wie Ihre Tabelle später aussehen soll, siehe z. B. [Abbildung 39.](#page-22-4)

- Markieren Sie diesen Bereich.
- Wählen Sie **Format ► AutoFormat**.
- Klicken Sie im Dialog *AutoFormat* (siehe [Abbildung 38\)](#page-22-3) auf Hinzufügen , im sich öffnenden Dialog geben Sie einen Namen, *Abbildung 39: Beispiel: 4 x 4*  z. B. Pastell, für das neue Format ein und klicken OK.

Das neue Format wird nun links mit Namen (*Pastell*) und in der Mitte optisch angezeigt. Nun können Sie das Format *Pastell* verwenden, wie oben beschrieben.

Wenn die Veränderungen der Farbe des Zellinhalts nicht angezeigt werden, wählen Sie **Ansicht ► Werte hervorheben** im Menü oder betätigen **STRG**+**F8**. Diese Funktion wirkt sich nur auf Zellen mit numerischen Daten aus.

### **Hinweis**

Für Zellenbereiche, die keine Spalten- und Zeilentitelköpfe haben, ist AutoFormat nicht verfügbar.

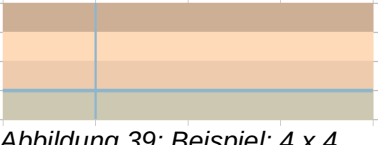

<span id="page-22-4"></span>*formatierte Zellen auf dem Blatt*

## <span id="page-23-1"></span>**Tabellen mit Themen formatieren**

Nach der Installation von LibreOffice stehen sogenannte Themen zur Verfügung. Diese können Sie auch in *Calc* anwenden. Es ist allerdings nicht möglich, Themen in *Calc* hinzuzufügen oder diese zu modifizieren. Jedoch können Sie ihre Formatvorlagen modifizieren, nachdem Sie die auf einer Tabelle angewandt haben.

Wenn Sie also komplexe Formatierungen für Ihre Tabelle häufig benötigen, legen Sie sie auf dem Tabellenblatt mit allen Formatierungen an. Dann Markieren Sie Ihre Tabelle und legen sich ein AutoFormat an, siehe hier oben [AutoFormat neu definieren](#page-22-0).

Um ein Thema auf einer Tabelle anzuwenden:

• Wählen Sie die Symbolleiste *Extras* mit **Ansicht ► Symbolleisten ► Extras**. Klicken Sie in der Symbolleiste *Extras* auf das Symbol Themen-Auswahl **M**. Der Dialog *Themen-Auswahl* ist nun sichtbar und listet die verfügbaren Themen auf (siehe [Abbildung 40\)](#page-23-3).

<span id="page-23-3"></span>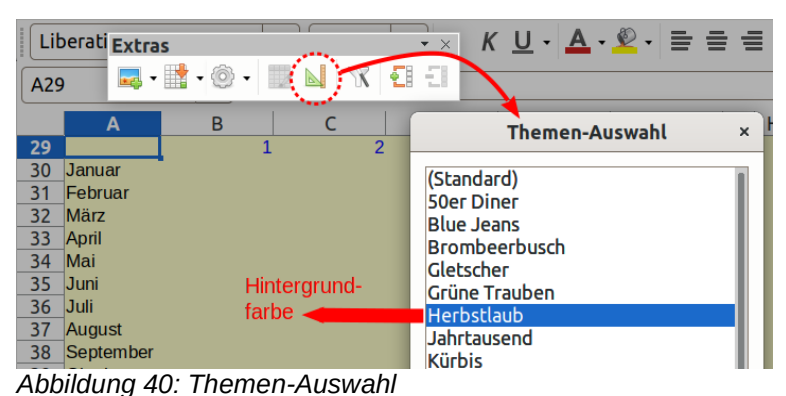

- Im Dialog *Themen-Auswahl* wählen Sie das Thema, das Sie anwenden möchten. Sobald Sie ein Thema anklicken, wird das Tabellenblatt mit den entsprechenden Eigenschaften dargestellt (siehe [Abbildung 40](#page-23-3)).
- Klicken Sie auf  $OK$ .

Wenn Sie es wünschen, können Sie jetzt Formatvorlagen anwenden. Diese Modifikationen verändern nicht das Thema, sie ändern nur die Darstellung dieses spezifischen Dokuments.

### <span id="page-23-0"></span>**Bedingte Formatierungen**

Sie können Zellen in Abhängigkeit von Bedingungen, die Sie vorgeben, formatieren. Beispielsweise können Sie in einer Tabelle alle Werte, die über dem Durchschnitt liegen, in grün und alle Werte, die unter dem Durchschnitt liegen, in rot anzeigen lassen.

#### **Hinweis**

Um bedingte Formatierung anzuwenden, muss die automatische Berechnung aktiviert sein. Dazu wählen Sie **Daten ► Berechnen ► Automatisch**.

Eine bedingte Formatierung hängt von der Verwendung der Vorlagen ab. Wenn Sie nicht mit Formatvorlagen vertraut sind, können Sie Details dazu im *[Calc Handbuch Kapitel 4 – Daten](https://de.libreoffice.org/get-help/documentation/)  [formatieren](https://de.libreoffice.org/get-help/documentation/)* nachlesen.

Unter der Voraussetzung, dass Vorlagen vorhanden sind, gehen Sie wie folgt vor, um eine bedingte Formatierung anzuwenden.

- Selektieren Sie die Zellen, in denen Sie eine bedingte Formatierung anwenden möchten.
- Klicken Sie in der Symbolleiste *Formatierungen* auf das Symbol *Bedingte Formatierung* und wählen *Bedingung* und *Weitere Regeln* (siehe [Abbildung 41;](#page-23-2) mit den anderen Auswahlmöglichkeiten kann die jeweilige Einstellung direkt

<span id="page-23-2"></span>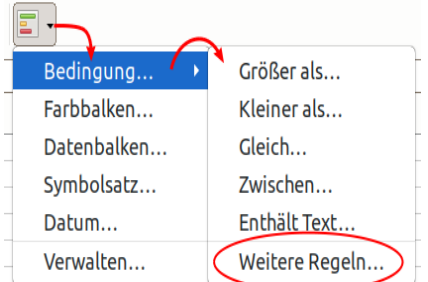

*Abbildung 41: Auswahl Bedingte Formatierung*

in einem spezifischen Dialog gewählt werden, mit *Verwalten* können alle bereits erstellten Bedingten Formatierungen der Tabelle bearbeitet werden).

- Im Dialog *Bedingte Formatierung* (siehe [Abbildung 42\)](#page-24-6) geben Sie die Bedingungen ein.
- Klicken Sie auf  $OK$ , um diese abzuspeichern.

Die ausgewählten Zellen sind jetzt gemäß Ihren Vorgaben formatiert.

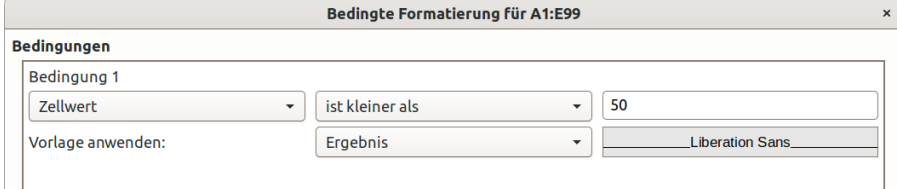

<span id="page-24-6"></span>*Abbildung 42: Dialog Bedingte Formatierung*

### <span id="page-24-3"></span>**Zellwert / Formel ist / Datum ist / Alle Zellen**

In Bedingungen kann *Zellwert, Formel ist*, *Datum ist* oder *Alle Zellen*  ausgewählt werden. Dies gibt an, ob die bedingte Formatierung von einem Zellwert, von einer Formel, als Datum von einem Tag oder von allen Zellen abhängig ist.

Wenn Sie *Zellwert* auswählen, wird das Bedingungsfeld für Zahlen angezeigt [\(Abbildung 43\)](#page-24-5). Hier können Sie Bedingungen wie z. B. kleiner als, größer als oder zwischen auswählen.

Wenn Sie *Formel ist* wählen, kann eine Formel ins daneben liegende Feld eingegeben werden, es wird ausgewertet, ob der Formelausdruck nicht Null ist.

Wird *Datum ist* ausgewählt, erscheint das Bedingungsfeld für Datum [\(Abbildung 44\)](#page-24-4) und Sie können relative Datumsangaben als Bedingung wählen.

Wird *Alle Zellen* ausgewählt, können vielfältige Bedingte Formatierungen durch Farbbalken mit 2 oder 3 Einträgen, einem Datenbalken oder ein Symbolsatz aus einer Auswahl gewählt werden.

Bedingte Formatierung ist ausführlich im *[Calc Handbuch Kapitel 4 – Daten](https://de.libreoffice.org/get-help/documentation/) [formatieren](https://de.libreoffice.org/get-help/documentation/)* beschrieben.

### <span id="page-24-2"></span>**Parameterfeld**

Falls die Bedingung dies benötigt, geben Sie in das Parameterfeld einen Bezug, einen Wert oder eine Formel ein. Bei Bedingungen, die zwei Parameter erfordern, erscheint dafür ein zweites Parameterfeld. Formeln können Sie auch mit relativen Bezügen eingeben.

### <span id="page-24-1"></span>**Zellvorlage**

Wählen Sie die Zellvorlage, die angewandt werden soll, wenn die zuvor definierte Bedingung zutrifft. Die Vorlage muss vorher definiert worden sein.

### <span id="page-24-0"></span>**Formatierung kopieren**

Um die Formatierung einer Zelle auf andere Zellen anzuwenden, verwenden Sie *Inhalte einfügen* (siehe Abschnitt [Kopieren von Inhalten](#page-15-1)) und wählen darin *Formatierungen (siehe [Abbildung 45](#page-25-3))*:

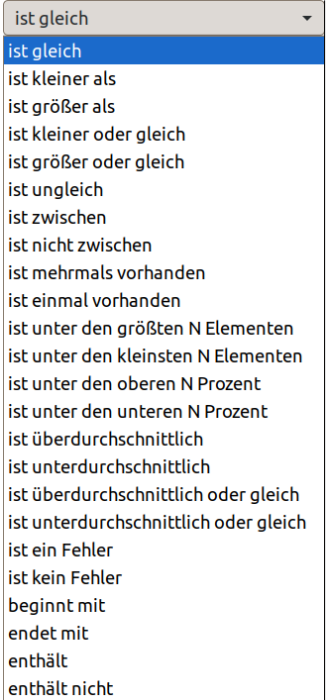

*Abbildung 43: Zellwert Bedingungsfeld für Zahlen*

<span id="page-24-5"></span><span id="page-24-4"></span>

| heute          |
|----------------|
| heute          |
| gestern        |
| morgen         |
| letzte 7 Tage  |
| diese Woche    |
| letzte Woche   |
| nächste Woche  |
| diesen Monat   |
| letzten Monat  |
| nächsten Monat |
| dieses Jahr    |
| letztes Jahr   |
| nächstes Jahr  |
| Abbildung 44:  |
| tür Datum      |

- Wählen Sie die Zelle mit der gewünschten Formatierung aus.
- Kopieren Sie die Zelle in die Zwischenablage.
- Markieren Sie die Zellen, denen Sie die Zellvorlage zuweisen wollen.
- Wählen Sie **Bearbeiten ► Inhalte einfügen ► Inhalte einfügen** aus.
- Im Dialog *Inhalte einfügen*, selektieren Sie unter *Einfügen* nur die Option *Formatierungen*. Überprüfen Sie, ob alle anderen Optionen nicht ausgewählt sind und klicken Sie auf  $OK$ .

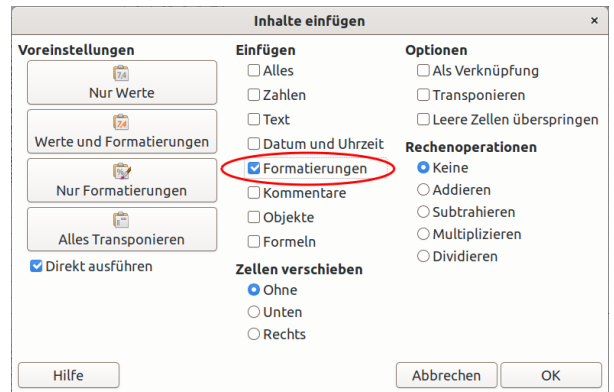

<span id="page-25-3"></span>*Abbildung 45: Inhalte einfügen: Formatierungen*

## <span id="page-25-2"></span>**Ausblenden, Gruppieren und Filtern von Daten**

## <span id="page-25-1"></span>**Ausblenden und Anzeigen**

Wenn Elemente ausgeblendet sind, sind diese weder sichtbar noch können diese gedruckt werden. Allerdings können diese trotzdem zum Kopieren ausgewählt werden, wenn die Elemente um sie herum ausgewählt werden. Wenn beispielsweise die Spalte *B* ausgeblendet ist, wird diese bei der Auswahl der Spalten *A* und *C* mit kopiert.

Wenn Sie ein verborgenes Element wieder sichtbar machen wollen, können Sie den Vorgang umkehren und das Element wieder anzeigen lassen.

Um Zeilen oder Spalten auszublenden oder wieder einzublenden, verwenden Sie die entsprechenden Optionen in den Zeilen- und Spaltenbeschriftungen (*A, B, C* etc., bzw. *1, 2, 3* etc.), klicken Sie mit der rechten Maustaste und wählen *Spalten ausblenden* bzw. *Zeilen ausblenden*. Oder Sie wählen im Menü **Format ► Zeilen ► Ausblenden**, bzw. **Format ► Spalten ► Ausblenden**. Wenn Sie zum Beispiel eine Zeile ausblenden möchten, wählen Sie zuerst die Zeile und wählen dann **Format ► Zeilen ► Ausblenden**.

### <span id="page-25-0"></span>**Gruppierung und Gliederung von Steuerelementen**

Wenn Sie wiederholt das Aus- und Einblenden derselben Zellen durchführen wollen, können Sie den Vorgang durch das Erstellen einer Gruppierung und Gliederung vereinfachen.

Wenn die Inhalte von Zellen in ein regelmäßiges Muster fallen wie zum Beispiel vier Zellen gefolgt von einer Summe, dann können Sie die *AutoGliederung* verwenden. Dazu markieren Sie die Zellen und wählen im Menü **Daten ► Gruppierung und Gliederung ► AutoGliederung**. In unserem Beispiel wird links neben der Zeilenbeschriftung ein Bereich kenntlich gemacht. Die senkrechte Bereichsanzeige hat oben ein Minus-zeichen - ([Abbildung 46](#page-25-4) oben). Wenn man darauf klickt, werden die durch einen Balken markierten Zeilen ausgeblendet. Nun ist ein Pluszeichen  $|+|$  zu sehen ([Abbildung 46](#page-25-4) unten), mit dem die Gruppierung wieder eingeblendet werden kann.

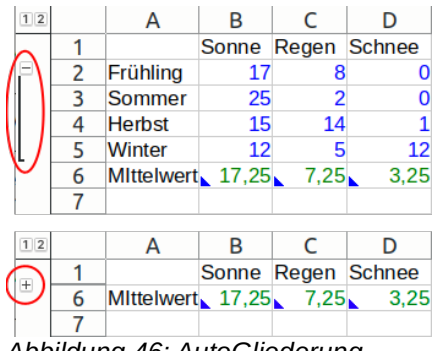

<span id="page-25-4"></span>*Abbildung 46: AutoGliederung*

Alternativ können Sie Gliederungen auch manuell durch die Auswahl der Zellen für die Gruppierung erstellen. Wählen Sie dazu **Daten ► Gruppierung und Gliederung ► Gruppierung**. Im Dialog *Gruppieren* können Sie angeben, ob die ausgewählten Zellen in Zeilen oder Spalten gruppiert werden sollen.

Im Gliederungs-Modus sind Pluszeichen  $\Box$  oder Minuszeichen  $\Box$  am Anfang der Gruppe zu sehen. Damit können verborgene Zellen angezeigt oder verborgen werden. Wenn die Gliederung verschachtelt ist, werden nummerierte Schaltflächen angezeigt, um die verschiedenen Ebenen darzustellen (in [Abbildung 46](#page-25-4) links oben zu sehen).

Wenn Sie eine Gruppe nicht länger benötigen, wählen Sie eine beliebige Zelle darin aus und wählen **Daten ► Gruppierung und Gliederung ► Gruppierung aufheben**. Um alle Gruppen aus einer Tabelle zu entfernen, wählen Sie **Daten ► Gruppierung und Gliederung ► Gliederung entfernen**.

### <span id="page-26-2"></span>**Filtern, welche Zellen sichtbar sind**

Ein Filter ist eine Liste von Bedingungen, diese geben vor, welche Daten angezeigt werden sollen. In Berechnungen werden auch die durch Filter nicht sichtbaren Zellen ausgewertet. Es gibt drei Arten von Filtern, die Sie über das Menü *Daten* festlegen können.

### <span id="page-26-1"></span>**AutoFilter**

Für den automatischen Filter wählen Sie eine Zelle in einem Bereich von belegten Zellen aus und wählen **Daten ► AutoFilter**. Dies fügt ein Auswahlmenü zu der obersten Zeile des Bereichs hinzu und ist nun an den Auswahl-Pfeilen  $\blacktriangledown$  ersichtlich. Die Liste enthält häufig verwendete Filter für Text- und Zahlendaten (s. [Abbildung 47\)](#page-26-4).

In *Nach Bedingung filtern* gibt es Optionen für Zellen, die *Leer* oder *Nicht leer* sind und *Höchste* oder *Niedrigste 10* Zahlenwerte, um die Darstellung der Tabelle zu beeinflussen. Außerdem gibt es einen Standardfilter, den Sie individuell einrichten können (siehe unten [Standardfilter\)](#page-26-0).

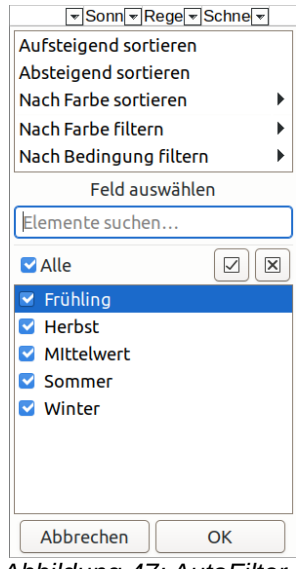

*Abbildung 47: AutoFilter Auswahlmenü*

Die Filter ermöglichen nicht die Eingabe von regulären Ausdrücken. Deshalb können Sie die Filter nicht benutzen, um Zelleninhalte anzuzeigen, die ähnlich aber nicht identisch sind.

### <span id="page-26-0"></span>**Standardfilter**

Standardfilter sind komplexer als AutoFilter und können in der Menüauswahl des AutoFilter unter Nach Bedingung filtern und über **Daten ► Weitere Filter ► Standardfilter** eingestellt werden. In Standardfiltern können Sie bis zu vier Bedingungen als Filter einstellen und diese mit den Operatoren UND bzw. ODER kombinieren. Standardfilter eignen sich hauptsächlich für Zahlen. Sie können aber auch einige der abhängigen Operatoren wie zum Beispiel *=* und *< >* für Text benutzen (siehe [Abbildung 48\)](#page-26-3).

Andere abhängige Operatoren für Standardfilter enthalten Bedingungen, um die größten oder kleinsten Werte oder einen Prozentsatz anzuzeigen. Mit Standardfilter können auch automatische Filter verfeinert werden.

<span id="page-26-4"></span>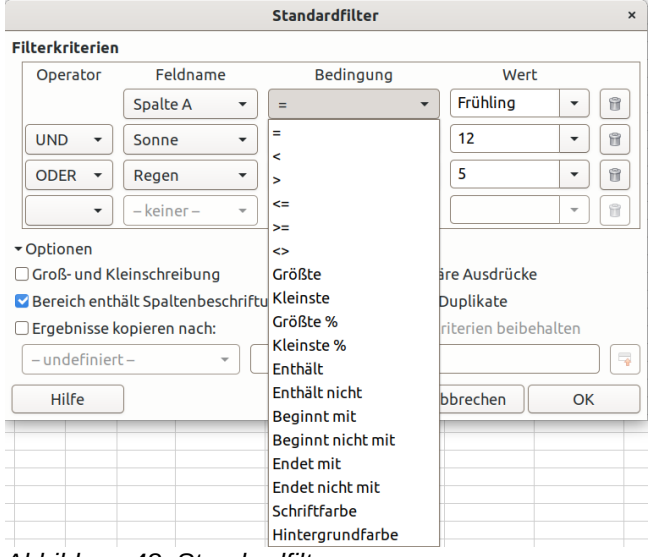

<span id="page-26-3"></span>*Abbildung 48: Standardfilter*

### <span id="page-27-2"></span>**Erweiterte Filter**

Erweiterte Filter werden in **Daten ► Weitere Filter ► Spezialfilter** eingestellt und sind genauso wie Standardfilter aufgebaut, sind jedoch nicht auf drei Bedingungen begrenzt. Die Kriterien werden nicht in einen Dialog eingegeben, stattdessen werden erweiterte Filter in einen leeren Bereich einer Tabelle eingegeben und mit einem Verweis durch das erweiterte Filterwerkzeug versehen, um sie anzuwenden (siehe [Abbildung 49\)](#page-27-4).

<span id="page-27-4"></span>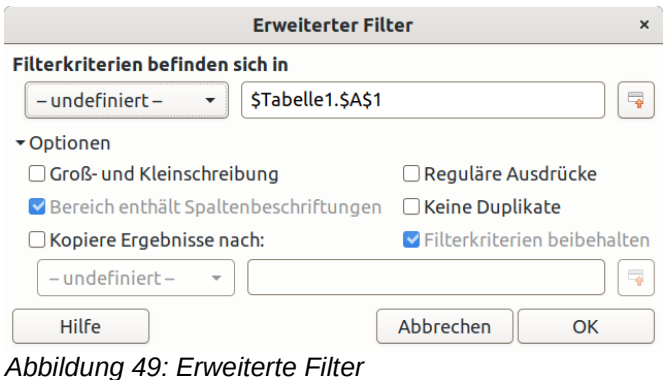

### <span id="page-27-1"></span>**Sortieren von Datensätzen**

### <span id="page-27-0"></span>**Sortierkriterien**

Das Sortieren ordnet die sichtbaren Zellen in einer Tabelle neu an. Die Sortierung kann mit bis zu drei Kriterien erfolgen, welche der Reihe nach angewandt werden. Sortiervorgänge sind praktisch, wenn Sie nach besonderen Details suchen. Sortieren ist in gemeinsamer Verwendung mit Filtern ein leistungsstarkes Instrument.

Darüber hinaus ist die Sortierung oft hilfreich, wenn Sie neue Informationen hinzufügen. Wenn eine Liste lang ist, ist es im Allgemeinen einfacher, neue Informationen am unteren Ende der Tabelle anzufügen, anstatt Zeilen an der richtigen Stelle einzufügen. Nachdem Sie die Informationen angefügt haben, können Sie eine Aktualisierung der Tabelle mittels Sortierung durchführen.

Markieren Sie die Zellen, die sortiert werden sollen, und wählen Sie anschließend **Daten ► Sortieren**, um den Dialog *Sortierung* zu öffnen (s. [Abbildung 50](#page-27-3)).

Mit der Auswahl im Dialog können Sie bei ausgewählten Zellen nach Kriterien in bis zu drei Ebenen entweder aufsteigend (*A–Z* bzw. *1–9*) oder absteigend (*Z–A* bzw. *9–1*) sortieren.

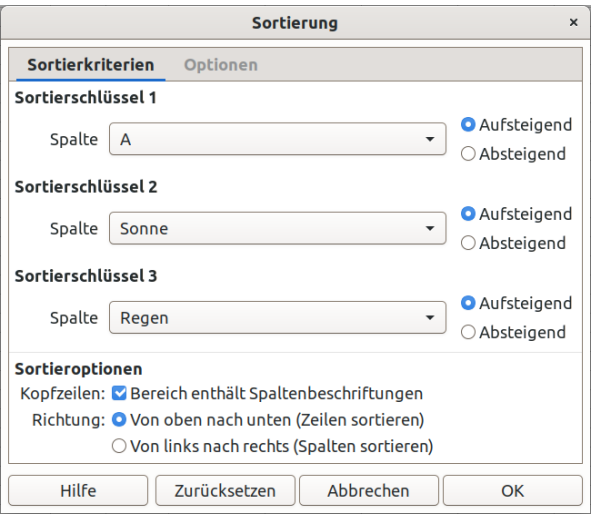

<span id="page-27-3"></span>*Abbildung 50: Sortierung - Sortierkriterien*

#### **Vorsicht**

Ein häufiger Fehler im Umgang mit mehrspaltigen Listen ist es, einzelne Spalten darin zu sortieren. Wird nur eine Spalte sortiert, dann bleiben die anderen Spalten unverändert und die Zuordnung der Listenfelder zueinander geht verloren.

#### **Hinweis**

Verwenden Sie in der Symbolleiste *Standard* die Symbole *Aufsteigend sortieren* oder *Absteigend sortieren*  $\mathbf{z}$ , so wird der zuvor markierte Bereich in einer einzigen Ebene nach der Spalte sortiert, die ausgewählt ist.

## <span id="page-28-6"></span>**Sortieroptionen**

Unter *Kopfzeilen* kann durch Auswahl von *Bereich enthält Spaltenbeschriftungen* eine Kopfzeile bestimmt werden, die nicht mit sortiert wird.

Unter *Richtung* geben Sie an, ob Zeilen *Von oben nach unten* oder Spalten *Von links nach rechts* sortiert werden sollen. Die Vorgabe ist eine Sortierung der Zeilen.

Im Tab *Optionen* ([Abbildung 51](#page-28-7)), können Sie weitere Sortieroptionen wählen:

### <span id="page-28-5"></span>**Groß- und Kleinschreibung**

Wird *Groß- und Kleinschreibung* gewählt, dann werden Großbuchstaben wie die entsprechenden Kleinbuchstaben behandelt.

Andernfalls erscheinen kleingeschriebene Buchstaben zuerst, wenn die Sortierung absteigend ist, großgeschriebene Buchstaben erfolgen zuerst, wenn die Sortierung aufsteigend ist.

### <span id="page-28-4"></span>**Formate einschließen**

Eine Zell-Formatierung wird mit seinen Inhalten verschoben. Wenn Formatierung verwendet wird,

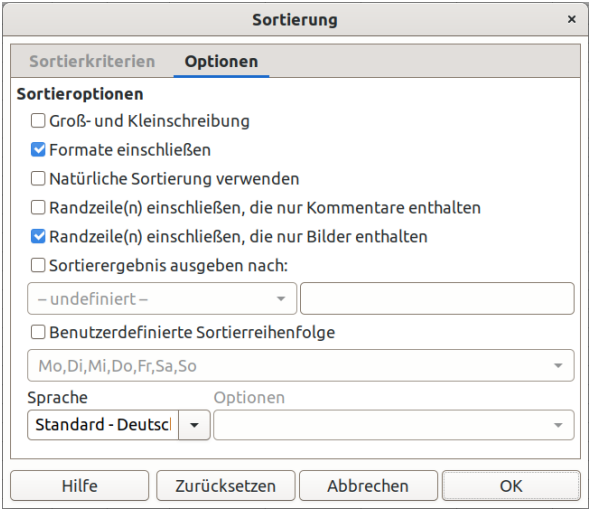

#### <span id="page-28-7"></span>*Abbildung 51: Sortierung - Optionen*

um verschiedene Typen von Zellen zu unterscheiden, dann ist diese Option zu benutzen.

### <span id="page-28-3"></span>**Sortierergebnis ausgeben nach**

Wird diese Option gewählt, dann werden die sortierten Zellen nicht ersetzt, sondern Sie können einen *Benannten Bereich* (siehe **Tabelle ► Benannte Bereiche ► …**) wählen oder einen Zellbereich festlegen, wohin die Sortierergebnisse ausgegeben werden sollen.

Wenn ein Bereich spezifiziert wird, der nicht die notwendige Zellenanzahl hat, wird der Zellbereich entsprechend erweitert. Enthält der Bereich bereits Inhalte, werden diese überschrieben.

### <span id="page-28-2"></span>**Benutzerdefinierte Sortierreihenfolge**

Mit Benutzerdefinierte Sortierreihenfolge können Sie in der Auswahlliste eine von den Sortierreihenfolgen auswählen, die in **Extras ► Optionen ► LibreOffice Calc ► Sortierlisten** definiert sind.

#### <span id="page-28-1"></span>**Sprache**

Für einige Sprachen können unterschiedliche Optionen für die Sortierung gewählt werden (z. B. für *Chinesisch Pinyin, Stroke, Zhuyin, Radikal* oder *Zeichensatz*, oder für *Deutsch* z. T. Alphanumerisch oder *Telefonbuch*, wo die Umlaute unterschiedlich eingeordnet werden).

### <span id="page-28-0"></span>**Suchen und ersetzen**

Es gibt es mehrere Möglichkeiten, innerhalb eines *Calc*-Dokuments bestimmte Informationen wie Text, Formeln oder Formate zu finden.

• Verwenden Sie die Symbolleiste *Suchen*, die sich über **Bearbeiten ► Suchen** oder die Tastenkombination **STRG**+**F** öffnet.

- In der Symbolleiste *Standard* können Sie das Symbol *Suchen und ersetzen* & anklicken, es öffnet sich den Dialog *Suchen und Ersetzen*.
- Über **Bearbeiten ► Suchen und ersetzen** öffnet sich der Dialog *Suchen und Ersetzen*.

## <span id="page-29-1"></span>**Symbolleiste Suchen**

Die Symbolleiste *Suchen* [\(Abbildung 52](#page-29-3)) befindet sich als Vorgabe unten, über der Statusleiste. Sie können die Symbolleiste *Suchen* mit **Ansicht ► Symbolleisten ► Suchen** verbergen oder anzeigen.

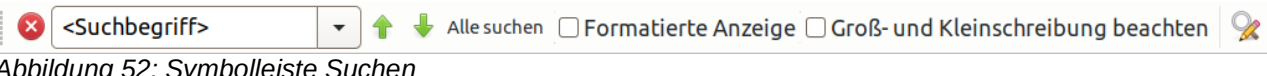

#### <span id="page-29-3"></span>*Abbildung 52: Symbolleiste Suchen*

Schreiben Sie einen Begriff den Sie suchen, in das Suchfeld, und klicken Sie dann auf eines der Symbole *Vorherigen suchen* (Pfeil nach oben 1) oder *Nächsten suchen* (Pfeil nach unten 1).

## <span id="page-29-0"></span>**Dialog Suchen und Ersetzen**

Um den Dialog *Suchen und Ersetzen* anzuzeigen, verwenden Sie die Tastenkombination **STRG**+**ALT**+**F** oder wählen Sie über das Menü **Bearbeiten ► Suchen und ersetzen** oder über die Symbolleiste *Standard* das Symbol *Suchen und ersetzen* aus (siehe [Abbildung 53\)](#page-29-2).

Sie können von einer Fundstelle zur nächsten navigieren oder Sie können alle passenden Zellen markieren und auf einmal mit *Alle Suchen* durchsuchen.

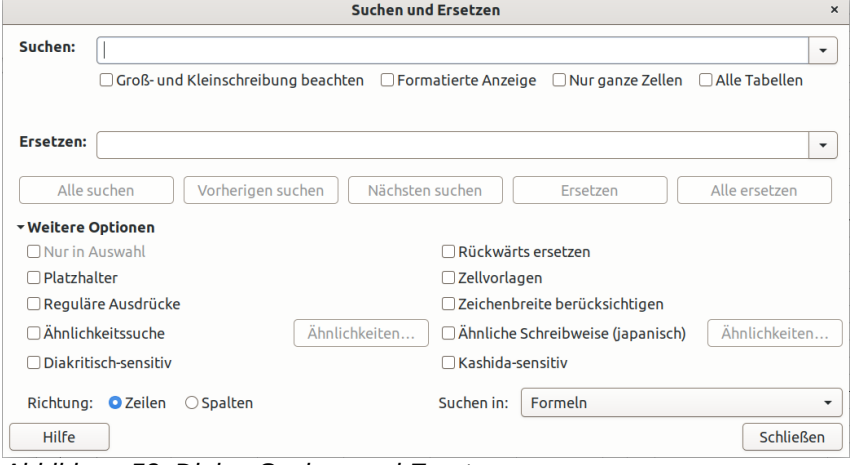

<span id="page-29-2"></span>*Abbildung 53: Dialog Suchen und Ersetzen*

Gleichzeitig haben Sie die Möglichkeit, gefundene Inhalte durch ein anderes Format oder durch andere Zelleninhalte zu ersetzen.

Text und Zahlen in Zellen können direkt eingegeben sein. Es kann aber auch nach dem Ergebnis einer Berechnung gesucht werden. Die Suchmethode, die Sie benutzen, hängt von dem Datentyp ab, nach dem Sie suchen.

### *f* Tipp

Zelleninhalte können auf verschiedene Arten formatiert sein. Zum Beispiel kann eine Zahl als eine Währung formatiert sein, um diese mit einem Währungssymbol anzuzeigen. Sie sehen zwar das Währungssymbol in der Zelle, aber Sie können nicht danach suchen, da es sich um eine Formatierung handelt. Um nach formatierten Zellen zu suchen, können Sie die Option *Formatierte Anzeige* verwenden.

Standardmäßig durchsucht *Calc* die aktuelle Tabelle. Um alle Tabellen des Dokuments zu durchsuchen, wählen Sie *Alle Tabellen* aus. Klicken Sie auf *Weitere Optionen* um aus weiteren Optionen zu wählen; einige Optionen werden nur angeboten, wenn unter **Extras ► Optionen ► Sprachen und Gebietsschema ► Allgemein** *Asiatisch* oder *Komplexes Textlayout* angewält wurden.

#### *Suchen und ersetzen 31*

#### **Vorsicht**

Benutzen Sie Alle Ersetzen mit Vorsicht, da sehr schnell unerwünschte Effekte eintreten können. Ein Fehler mit Alle Ersetzen könnte dann zum Beispiel eine manuelle Wort-für-Wort-Durchsuchung zur Folge haben.

### <span id="page-30-1"></span>**Suchen und ersetzen von Formeln oder Werten**

Sie können den Dialog *Suchen und Ersetzen* benutzen, um in Formeln oder in Zellen mit berechneten Werten zu suchen (siehe [Abbildung 53\)](#page-29-2).

- Um den Dialog *Suchen und Ersetzen* zu öffnen, benutzen Sie die Tastenkombination **STRG**+**ALT**+**F** oder wählen **Bearbeiten ► Suchen und ersetzen**.
- Klicken Sie auf *Weitere Optionen*, um den Dialog zu erweitern.
- Wählen Sie *Formeln* oder *Werte* in der Auswahlliste *Suchen in*.
	- *Formeln* findet Teile der Formeln oder Text.
	- *Werte* findet die Ergebnisse der Berechnungen.
- Tippen Sie im Feld *Suchen* den Text ein, den Sie finden wollen.
- Um den Text duch einen abweichenden Text zu ersetzen, geben Sie den neuen Text im Feld *Ersetzen* ein.
- Wenn Sie Ihre Suche eingerichtet haben, klicken Sie auf Nächsten suchen  $\lfloor$ . Um den Text zu ersetzen, klicken Sie stattdessen auf Ersetzen .

### <span id="page-30-0"></span>**Suchen und ersetzen von Text**

• Öffnen Sie den Dialog *Suchen und Ersetzen*, klicken Sie auf *Weitere Optionen*, um den Dialog zu erweitern, und wählen Sie *Werte* oder *Kommentare* in der Auswahlliste *Suchen in*, [Abbildung 54.](#page-30-3)

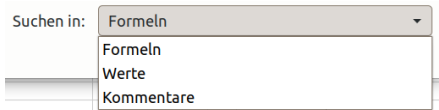

<span id="page-30-3"></span>*Abbildung 54: Auswahlliste Suchen in*

- Tippen Sie den Text, den Sie finden wollen, im Feld Suchen ein.
- Um den Text durch einen abweichenden Text zu ersetzen, geben Sie den neuen Text im Feld Ersetzen ein.
- Klicken Sie auf Nächsten suchen , Alle suchen , Ersetzen oder Alle ersetzen .

Wenn Sie auf Nächsten suchen klicken, wird die nächste Zelle ausgewählt, die den gesuchten Text enthält. Sie können nun den Text bearbeiten. Klicken nochmals auf Nächsten suchen , um zur nächsten Zelle zu springen, die den gesuchten Text enthält.

Wenn Sie auf Alle suchen klicken, wird der Dialog *Suchergebnisse* angezeigt und alle Zellen werden markiert, die Ihren Eintrag enthalten (siehe [Abbildung 55](#page-30-2)). Jetzt können Sie zum Beispiel eine Zellenvorlage auf alle gefundenen Stellen anwenden.

<span id="page-30-2"></span>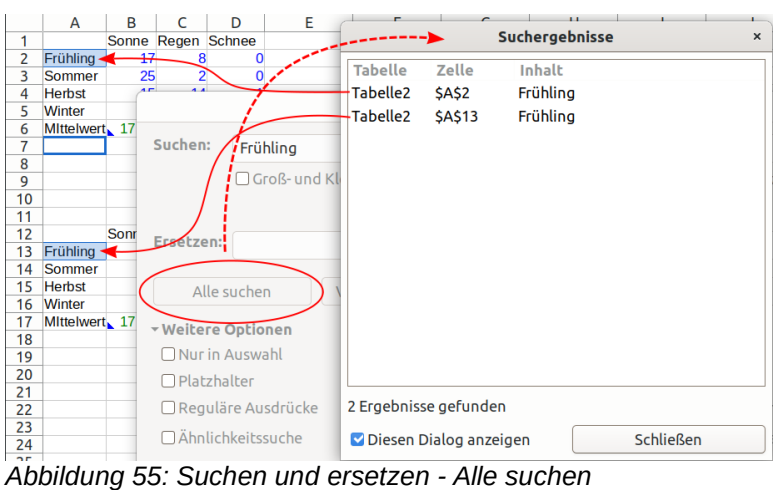

## <span id="page-31-2"></span>**Suchen und ersetzen von Zellvorlagen**

Zum schnellen Ersetzen aller Zellen mit einer unerwünschten Vorlage durch eine andere Vorlage gehen Sie wie folgt vor: *Status* 

- Setzen Sie im Dialog Suchen und Ersei *zen* in den Weiteren Optionen ein Häkchen bei *Zellvorlagen*. Die Felder *Suchen* und *Ersetzen* enthalten jetzt eine Liste von Vorlagen (s. [Abbildung](#page-31-3) [56\)](#page-31-3).
- Wählen Sie die Vorlage für Suchen und für Ersetzen aus damit die Vorlagen ersetzt werden können.

<span id="page-31-3"></span>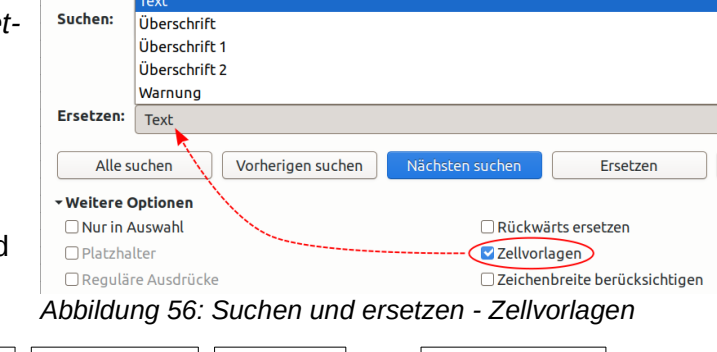

• Klicken Sie dann auf Nächsten suchen, Alle suchen, Ersetzen oder Alle ersetzen.

### <span id="page-31-1"></span>**Platzhalter und reguläre Ausdrücke**

Mit Platzhaltern und regulären Ausdrücken können Sie *LibreOffice* durch Kombinationen von Schriftzeichen genauer anweisen, wonach gesucht wird.

- Platzhalter sind einfacher zu verwenden.
- Reguläre Ausdrücke sind sehr leistungsstark, aber nicht sehr intuitiv im Sinne von selbsterklärend.

Sie können aber in beiden Fällen durch Kombinieren von mehreren Suchkriterien Zeit und Aufwand sparen.

Um Platzhalter oder reguläre Ausdrücke beim Suchen und Ersetzen zu verwenden, gehen Sie wie folgt vor:

- Im Dialog *Suchen und Ersetzen* klicken Sie auf *Weitere Optionen*, um mehr Auswahlmöglichkeiten zu sehen. In diesem erweiterten Dialog wählen Sie die Option *Platzhalter* bzw. die Option *Reguläre Ausdrücke* aus. Diese beiden Optionen sind nicht kombinierbar.
- Geben Sie in dem Feld *Suchen* den Suchtext einschließlich der Platzhalter oder der regulären Ausdrücke ein bzw. bei einem Ersetzen-Wunsch auch den Ersetzungstext in dem Feld *Ersetzen* ein.
- Klicken Sie auf Nächsten suchen, Alle suchen, Ersetzen oder Alle ersetzen.

#### **f** Tipp

Unter *<https://help.libreoffice.org/24.2/de/text/scalc/guide/wildcards.html>* und unter *[https://help.libreoffice.org/24.2/de/text/swriter/guide/search\\_regexp.html](https://help.libreoffice.org/24.2/de/text/swriter/guide/search_regexp.html)* finden Sie in der Online-Hilfe weitere Information zu Platzhaltern und regulären Ausdrücken und ihren Anwendungen.

### <span id="page-31-0"></span>**Platzhalter**

Der Gebrauch von Platzhaltern ermöglicht eine einfachere gezielte Suche in einem Text. Nur die drei Zeichen Fragezeichen *?*, Sternchen *\** und Tilde *~* sind hier als Metazeichen definiert:

■ Das Fragezeichen ? wird im Suchtext für ein beliebiges einzelnes (genau ein) Zeichen eingesetzt. Das Muster *"T?m"* findet *"Tim"* und "*Tam"* aber nicht *"Tm"* und nicht *"Traum"*.

- Das Sternchen *\** wird für eine beliebige Anzahl von Zeichen (auch die Anzahl 0) eingesetzt. Das Muster *"R\*um"* findet, *"Raum"*, *"Radium"* und *"Rum"* aber nicht *"Ruhm"*.
- Mit einer vorangestellten Tilde *~* kann die Bedeutung der Metazeichen *?* und *\** entwertet werden, um mit *~?* nach dem Fragezeichen und mit ~\* nach dem Sternchen zu suchen.

Die Platzhalter unterscheiden nicht nach Groß- und Kleinschreibung, die Suche nach *"Hut"* findet sowohl *"hut"* als auch "huT" und *"HUT"*.

### <span id="page-32-0"></span>**Reguläre Ausdrücke**

Für reguläre Ausdrücke ist der Umfang von Metazeichen größer: *. ^ \$ \* + ? \ [ ] | { } ( )* Für die wichtigsten Metazeichen sind hier einige kurze Beispiele beschrieben:

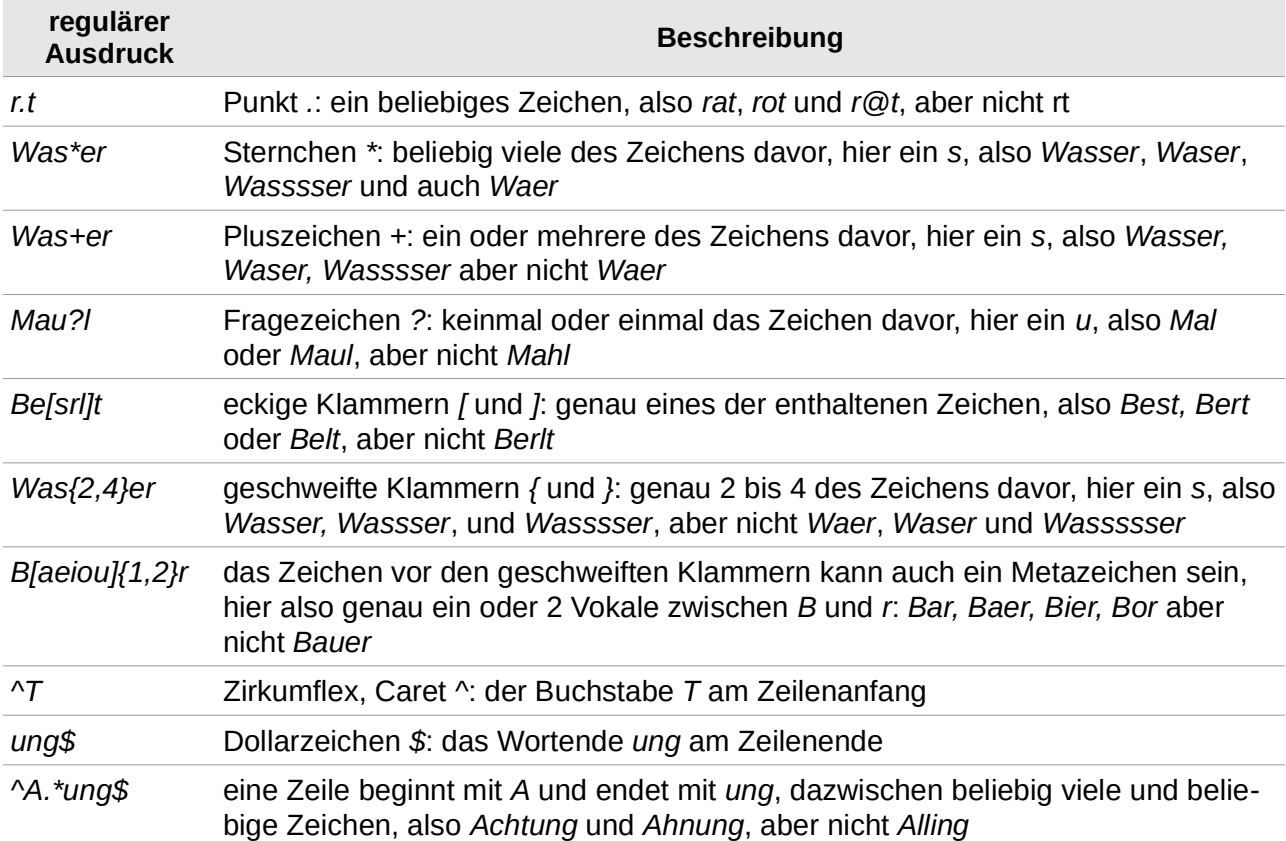

Die folgenden Beispiele können hierzu von Interesse sein:

• In *Calc* wird ein regulärer Ausdruck auf jede Zelle separat angewandt. Dies bedeutet, dass eine Suche nach **r.t** in Zelle A1 **Rot** finden wird, aber es wird nicht **r** in Zelle A2 und **t** (oder **ot**) in Zelle A3 finden. Der reguläre Ausdruck **r.t** bedeutet, dass *Calc* **r** gefolgt von **irgendeinem anderen Schriftzei-**

**chen** gefolgt von **t** finden wird.

- Wenn eine Übereinstimmung gefunden ist, ist die vollständige Zelle hervorgehoben, aber nur der gefundene Text wird ersetzt. Zum Beispiel wird Durchsuchen nach **braun** die Hervorhebung einer Zelle mit **rotbrauner Lehm** ergeben. Tragen Sie **blau** im Ersetzen-Feld ein, wird Ersetzen in der Zelle **rotblauer Lehm** ergeben.
- Wenn das Suchen in einer Zeile zweimal verwendet wird und das zweite Mal das Feld *Nur ganze Wörter* aktiviert ist, dann wird die zweite Suche das Ganze von jeder ausgewählten Zelle auswerten und nicht nur die Zeichenfolgen in den Zellen, die für die erste Suche ausgewählt worden sind.

Beispiel: das Durchsuchen nach **joh?n** und danach das Aktivieren von *Nur ganze Wörter* und die Suche nach **sm.th** wird die beiden Zellen mit **Jon Smith** und **Smythers, Johnathan** finden.

- Wenn eine Zelle einen harten Zeilenumbruch enthält (eingegeben durch **STRG**+**EINGABE**), kann diese durch die Verwendung des regulären Ausdrucks **\n** gefunden werden.
- Der harte Zeilenumbruch erwirkt Textende (ähnlich wie Abschnittsende in *Writer*) und kann durch das Sonderzeichen **\$** im regulären Ausdruck gefunden werden. Zugleich wird das Textende in der Zelle markiert. Wenn zum Beispiel eine Zelle **roter [harter Zeilenumbruch] Lehm** enthält und eine Suche **roter\$** mit Ersetzen **blauer** durchgeführt wird, erfolgt der Eintrag **blauer [harter Zeilenumbruch] Lehm**. Beachten Sie, dass mit dieser Syntax der harte Zeilenumbruch nicht ersetzt wird.
- Mit **\n** in dem Feld Ersetzen wird mit den unveränderlichen Zeichen **\n** kein harter Zeilenumbruch ersetzt.
- Der Dialog *Suchen und Ersetzen* hat auch eine Option, innerhalb von Formeln, Werten oder Kommentaren zu suchen. Diese Option gilt für jede Art von Suche. Das Durchsuchen nach Summe würde mit der Option *Formeln* zum Beispiel eine Zelle mit der Formel **=Summe(A1:A6)** finden.
- Das Durchsuchen mit dem regulären Ausdruck **^\$** findet keine leere Zellen auch nicht, wenn Sie nur einen kleinen Bereich zum Durchsuchen angegeben haben. Dieses Verhalten ist so gewünscht, um Leistungsprobleme zu vermeiden, wenn eine hohe Anzahl von Zellen zum Durchsuchen ausgewählt worden sind.
- Das Finden des gesamten Zelleninhalts mit dem regulären Ausdruck **.+** und das Ersetzen mit **&** führt dazu, dass Zelleninhalte ohne jegliche Formatierung wieder eingetragen werden. Damit ist es möglich, unter Verwendung der automatischen Formatierung beim Importieren von Daten aus der Zwischenablage oder beim Vorliegen von nicht optimal formatierten Daten bestimmte Inhalte zu entfernen. So können zum Beispiel zusammengesetzte Textzeichenfolgen mit Ziffern in konkrete Zahlen umgewandelt werden. Dazu werden zunächst die Zellen als Zahlen formatiert und erst dann wird das *Suchen und Ersetzen* durchgeführt.

## <span id="page-34-4"></span>**Weitere Informationen**

### <span id="page-34-3"></span>**Handbücher der LibreOffice Community**

Die Handbücher für die einzelnen Anwendungen bestehen aus mehreren Kapiteln. Die Kapitelübersichten finden Sie auf der Webseite von LibreOffice - The Document Foundation

*[LibreOffice Handbücher \(auf deutsch\) / https://de.libreoffice.org/get-help/documentation/](https://de.libreoffice.org/get-help/documentation/)*

*[LibreOffice Handbücher \(englische Versionen\) /](https://wiki.documentfoundation.org/Documentation/Publications)  <https://wiki.documentfoundation.org/Documentation/Publications>*

LibreOffice bietet sechs Anwendungen (Komponenten) für die Erstellung und Bearbeitung von Dokumenten und zur Datenverarbeitung:

- Writer Textverarbeitung
- Calc Tabellenkalkulation
- Impress Präsentationen
- Draw Zeichnungen
- Base Datenbanken
- Math Formeleditor

#### <span id="page-34-2"></span>**Die Kapitel**

Jeder, der sich schnell mit LibreOffice vertraut machen möchte, wird die Kapitel zu schätzen wissen. Vielleicht sind Sie neu in der LibreOffice Suite oder Sie sind mit einer anderen Office-Suite vertraut. Die Kapitel von LibreOffice bieten Ihnen themengenaue Informationen.

#### **PDF-Versionen**

Alle Kapitel können frei als PDF-Version heruntergeladen werden:

*[LibreOffice Handbücher \(auf deutsch\) / https://de.libreoffice.org/get-help/documentation/](https://de.libreoffice.org/get-help/documentation/)*

#### <span id="page-34-1"></span>**Die Autoren**

Die Handbücher werden von Freiwilligen der LibreOffice-Community erstellt.

### <span id="page-34-0"></span>**Über LibreOffice**

LibreOffice ist eine leistungsfähige Office-Suite, für verbreitete Betriebssysteme wie Windows, GNU/Linux 32-/64-Bit und Apple Mac OS X geeignet.

LibreOffice entsteht aus der kreativen Zusammenarbeit von Entwicklern und der Gemeinschaft der Stiftung *[The Document Foundation / https://de.libreoffice.org/about-us/governance/](https://de.libreoffice.org/about-us/governance/)*. Die Stiftung hat ihren Sitz in Berlin / Deutschland.

Das Programm LibreOffice kann unter der Adresse *[LibreOffice Download /](https://de.libreoffice.org/download/download/)  <https://de.libreoffice.org/download/download/>* kostenlos heruntergeladen werden.

## <span id="page-35-0"></span>**Kapitelübersicht - Calc Handbuch**

- Kapitel 1 Einführung
- Kapitel 2 Eingeben und Bearbeiten von Daten
- Kapitel 3 Diagramme und Schaubilder
- Kapitel 4 Daten formatieren
- Kapitel 5 Format- und Dokumentvorlagen
- Kapitel 6 Bilder und Grafiken
- Kapitel 7 Drucken, Exportieren, E-Mailen und Signieren
- Kapitel 8 Formeln und Funktionen verwenden
- Kapitel 9 Pivot-Tabellen
- Kapitel 10 Datenanalyse
- Kapitel 11 Daten verknüpfen
- Kapitel 12 Gemeinsame Nutzung und Auswertung von Tabellen
- Kapitel 13 Makros
- Kapitel 14 Calc als Datenbank verwenden
- Kapitel 15 Einrichten und Anpassen
- Kapitel 16 Varianten der Benutzeroberfläche
- Anhang A Tastaturkürzel
- Anhang B Fehlermeldungen
- Anhang C Calc Funktionen
- Anhang D Pivot-Tabellen Beispiele und Lösungsansätze

## <span id="page-36-3"></span>**Hilfe**

So verwenden Sie die Hilfe von LibreOffice.

### **Offline-Hilfe**

Die Offline-Hilfe steht Ihnen nur zur Verfügung, wenn Sie sie auch installiert haben.

Platzieren Sie den Cursor an eine Stelle (Menü, Dialog etc.), an der Sie Hilfe benötigen.

Betätigen Sie die Taste **F1**, (bei Laptops evtl. **FN+F1**).

#### **Online-Hilfe**

Die Online-Hilfe wird Ihnen angeboten, wenn Sie keine Offline-Hilfe installiert haben.

Sie können die Online-Hilfe aber auch direkt in Ihrem Internetbrowser öffnen:

*[LibreOffice online Hilfe](https://help.libreoffice.org/latest/de/text/shared/05/new_help.html)*

#### **Offline- und Online-Hilfe**

Beide Hilfesysteme öffnen sich jeweils in Ihrem als Standard festgelegten Internetbrowser.

Im oberen Bereich der Seite befindet sich die Suchleiste. Dort können Sie Ihre Suchbegriffe eingeben. Schon bei der Eingabe eines Buchstabens bekommen Sie direkt darunter eine Auswahl von Themen. Mit jedem weiteren Buchstaben konkretisiert sich die Auswahl.

**KLICKEN** Sie dann in die Auswahl auf ein Thema, um die Beschreibung dazu im mittleren Bereich des Fensters zu lesen.

### <span id="page-36-2"></span>**Noch Fragen?**

Für Fragen zum Thema gehen Sie zu **Ask.LibreOffice**:

*[Fragen auf ask.LibreOffice](https://ask.libreoffice.org/)*

### <span id="page-36-1"></span>**Mitarbeit bei LibreOffice**

Besuchen Sie uns auch auf der Seite **Dabei sein!**:

*[LibreOffice Community](https://de.libreoffice.org/community/get-involved/)*

### <span id="page-36-0"></span>**Spenden**

LibreOffice ist freie Software und wird kostenfrei zur Verfügung gestellt. Ihre Spende, die rein freiwillig ist, unterstützt unsere weltweite Gemeinschaft. Wenn Ihnen die Software gefällt, freuen wir uns über eine **Spende** auf *[Spenden für die Document Foundation.](https://de.libreoffice.org/donate/)*